# Dell Server Management Pack Suite Version 5.2.0 For Microsoft System Center Operations Manager

使用者指南

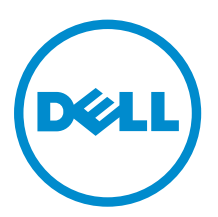

# 註、警示與警告

註: 「註」表示可以幫助您更有效地使用電腦的重要資訊。

- △ 警示: 「警示」表示有可能會損壞硬體或導致資料遺失,並告訴您如何避免發生此類問題。
- 警告: 「警告」表示有可能會導致財產損失、人身傷害甚至死亡。

**Copyright © 2014 Dell Inc. 著作權所有,並保留一切權利。**本產品受美國與國際著作權及智慧財產權法保護。Dell™ 與 Dell 徽標是 Dell Inc. 在美國和/或其他轄區的商標。本文提及的所有其他標誌與名稱皆屬於其個別公司的商標。

2014 - 05

Rev. A00

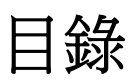

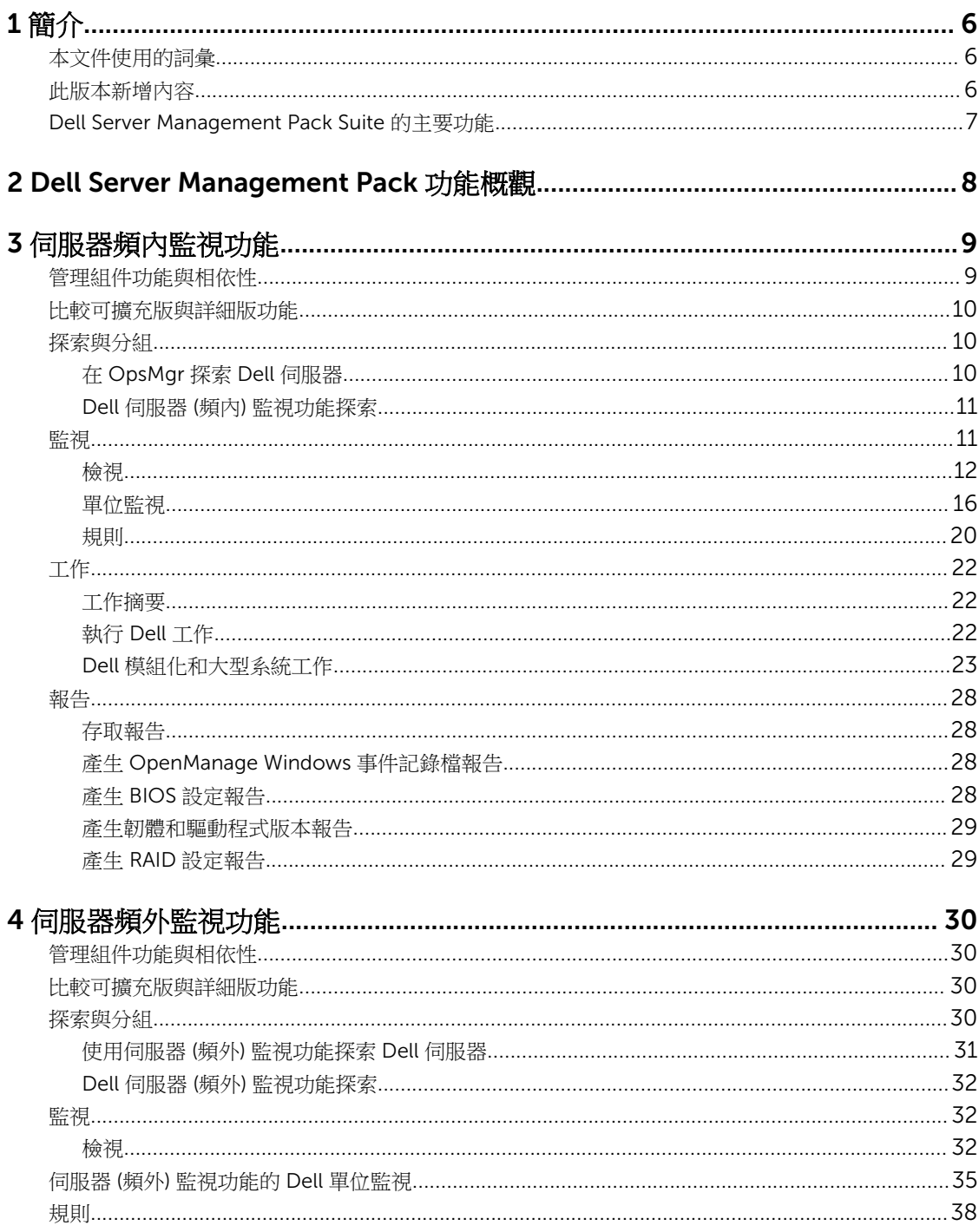

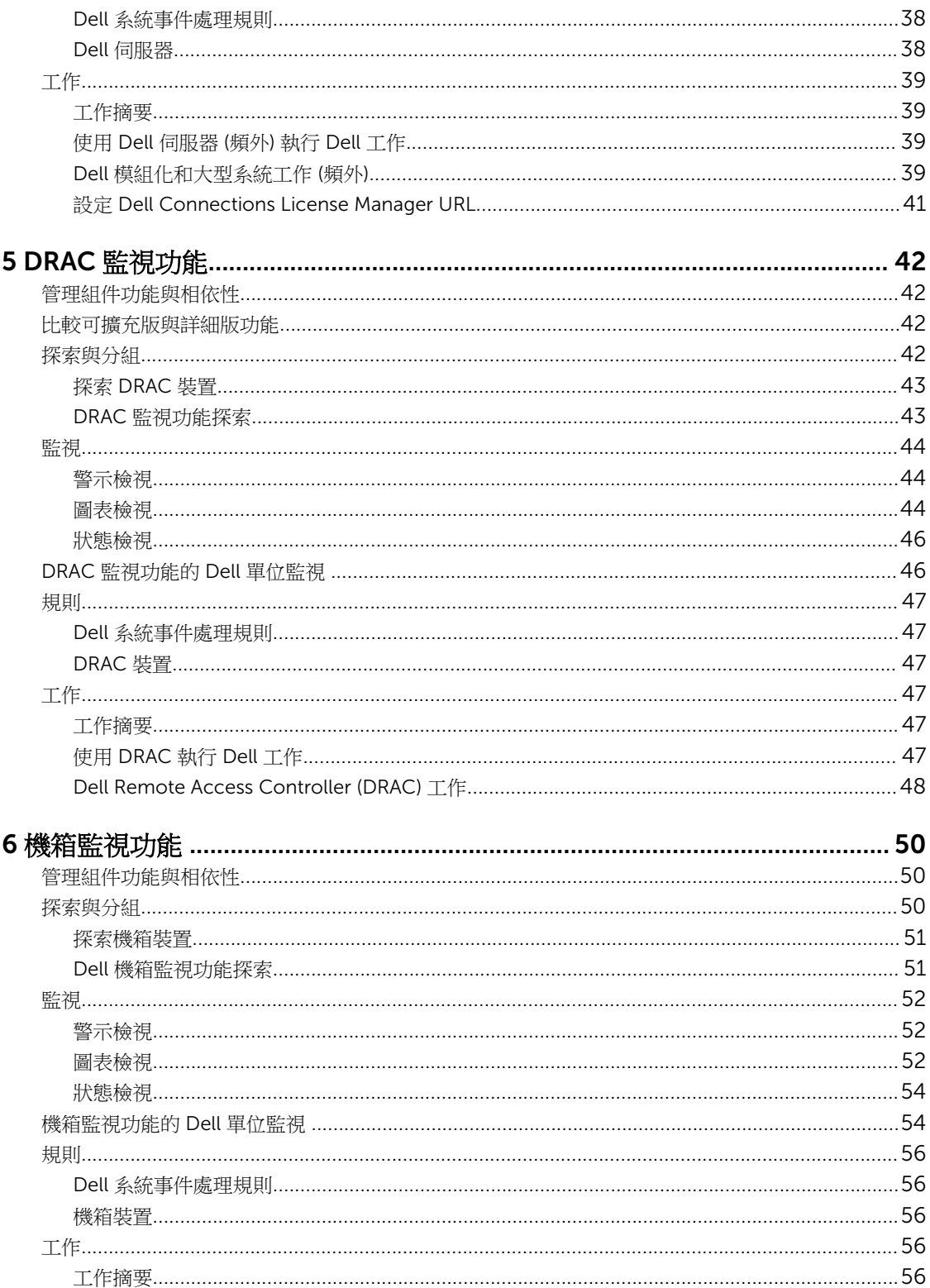

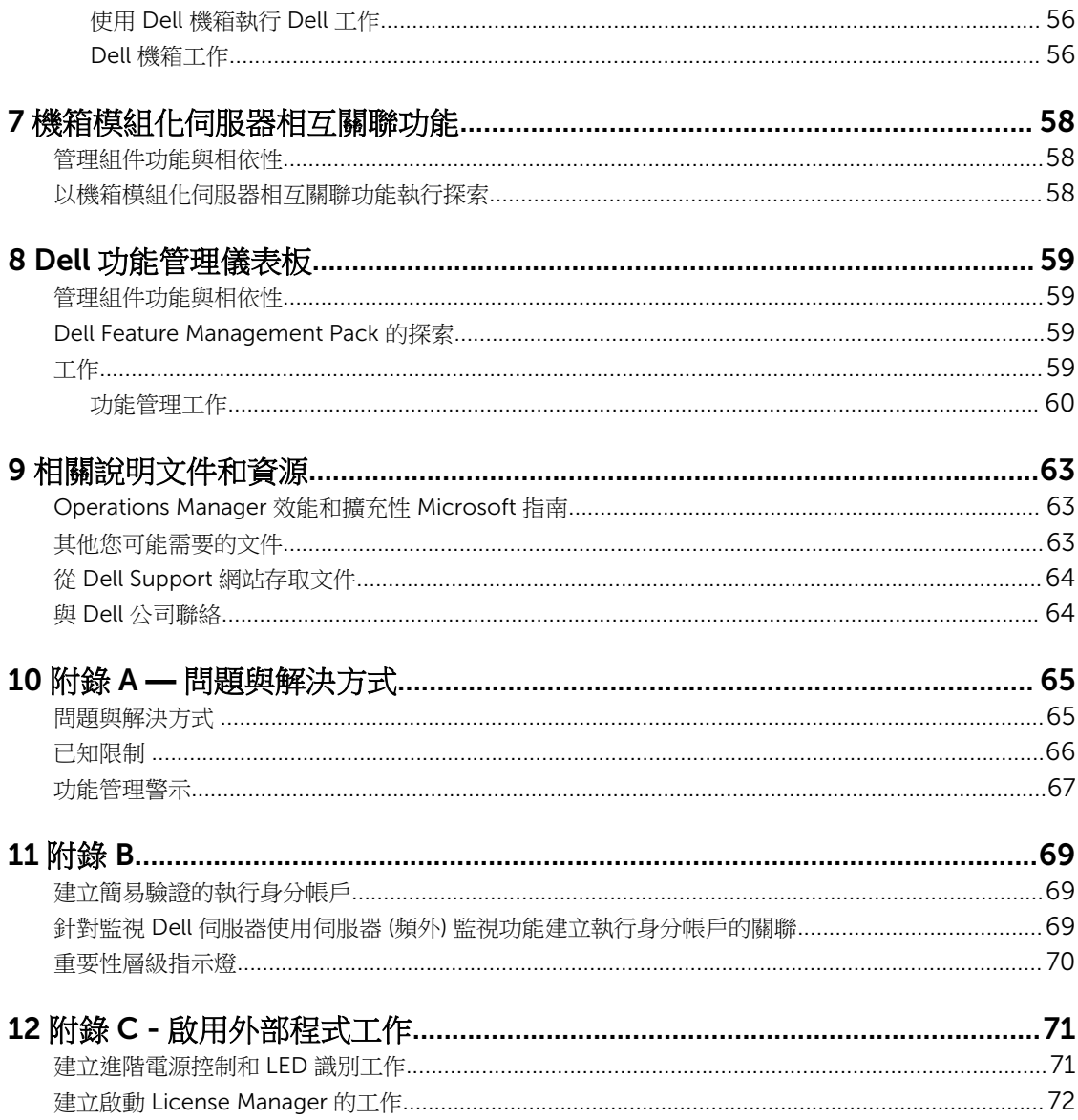

# 1

# <span id="page-5-0"></span>簡介

本文件說明可在適用於 Microsoft System Center 2012 R2 Operations Manager、Microsoft System Center 2012 SP1 Operations Manager、Microsoft System Center 2012 Operations Manager 與 Microsoft System Center Operations Manager 2007 R2 之 Dell Server Management Pack Suite 5.2.0 版執行的活動。

Dell Server Management Pack Suite 5.2.0 版整合 System Center 2012 R2 Operations Manager、System Center 2012 SP1 Operations Manager、System Center 2012 Operations Manager 或 System Center Operations Manager 2007 R2, 此環境能讓您管理、監視及確保 Dell 裝置的可用性。

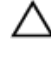

警示: 除非您對於 Microsoft Windows 作業系統和 System Center 2012 R2 Operations Manager、 System Center 2012 SP1 Operations Manager、System Center 2012 Operations Manager 與 System Center Operations Manager 2007 R2 有相當程度了解並熟悉使用方式, 否則不要執行本文件 中的程序,以免造成資料損毀和/或資料遺失。

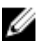

/ 註: 請詳讀 Dell Server Management Pack Suite 的讀我檔案,該檔案除了包含已知問題資訊,還包含最 新的軟體資訊和管理伺服器需求。該讀我檔案同時發佈於 dell.com/support/manuals 上的系統管理說 明文件頁面中。讀我檔案同時封裝在可自我解壓縮的 Dell\_Server\_Management\_Pack\_Suite\_v5.2\_A00.exe 可執行檔中。

# 本文件使用的詞彙

本文件使用下列詞彙,務必視情況替換實際詞彙。

- 註: 除非此處另行規定,否則本文件中的 OpsMgr 一詞指的是 Microsoft System Center 2012 R2 Ø Operations Manager、Microsoft System Center 2012 SP1 Operations Manager、Microsoft System Center 2012 Operations Manager 和 Microsoft System Center Operations Manager 2007 R2。
- **注:** 除非此處另行規定,否則本文件中的 OpsMgr 2012 一詞指的是 Microsoft System Center 2012 R2 Operations Manager、Microsoft System Center 2012 SP1 Operations Manager 和 Microsoft System Center 2012 Operations Manager。

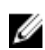

**化 註:** 本說明文件中的 Dell Remote Access Controller (DRAC) 裝置一詞指的是 DRAC 5、iDRAC 6 和 iDRAC 7,除非此處另行規定。

註: 除非此處另行規定,否則本文件中的機箱裝置一詞指的是機箱管理控制器 (CMC)。 Ø

# 此版本新增內容

Dell Server Management Pack Suite 的發佈重點為:

- 支援 Dell 機箱 (Dell PowerEdge M1000e 和 Dell PowerEdge VRTX) 詳細監視
- 支援監視 Dell PowerEdge VRTX 機箱儲存裝置元件;外殼、控制器、實體磁碟和虛擬磁碟
- 支援機箱儲存體共用元件與 Dell 模組化伺服器的相互關聯
- 支援來自 Dell OpenManage Server Administrator、iDRAC7 與 CMC 的新警示
- 支援最新的 iDRAC7 與 CMC 韌體版本
- <span id="page-6-0"></span>• 支援自動匯入 Dell 伺服器頻內監視功能
- 支援自動匯入 Dell 伺服器頻外 (無代理程式) 監視功能 (如果提供授權認證)

# Dell Server Management Pack Suite 的主要功能

此版本的 Dell Server Management Pack Suite 提供下列管理 Dell 裝置的功能:

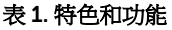

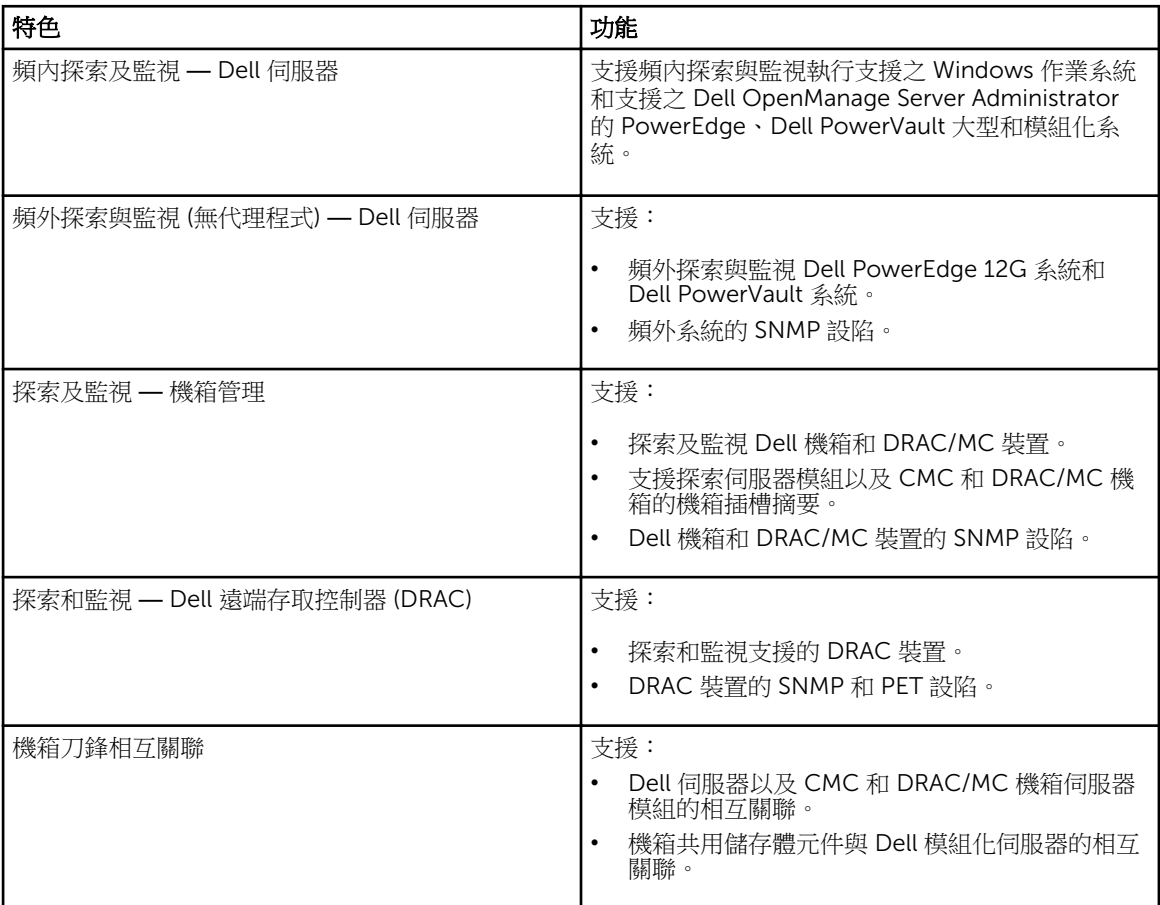

# <span id="page-7-0"></span>Dell Server Management Pack 功能概觀

OpsMgr 的 Dell Server Management Pack Suite 可讓您:

- 探索及分類 Dell 系統 Dell 伺服器 (頻內與頻外)、Dell Remote Access Controller (DRAC 5、iDRAC 6 和 iDRAC 7) 及 Dell 機箱 (Dell PowerEdge VRTX 和 Dell PowerEdge M1000e)。
- 監視探索到的 Dell 系統。
- 在探索到的 Dell 系統執行各項工作。
- 檢視探索到的 Dell 系統的報告。

# <span id="page-8-0"></span>伺服器頻內監視功能

伺服器頻內監視功能支援探索與監視執行支援之 Windows 作業系統和支援之 OpenManage Server Administrator (OMSA) 的大型與模組化和 PowerVault 系統。如需有關支援 OMSA 版本的資訊,請參閱 *Dell Server Management Pack Suite Version 5.2.0* 發行公告。

Dell Server Management Pack Suite 安裝程式會自動匯入伺服器頻內監視功能。

# 管理組件功能與相依性

下列表格列出此版本的管理組件、公用程式及其彼此間的相依性:

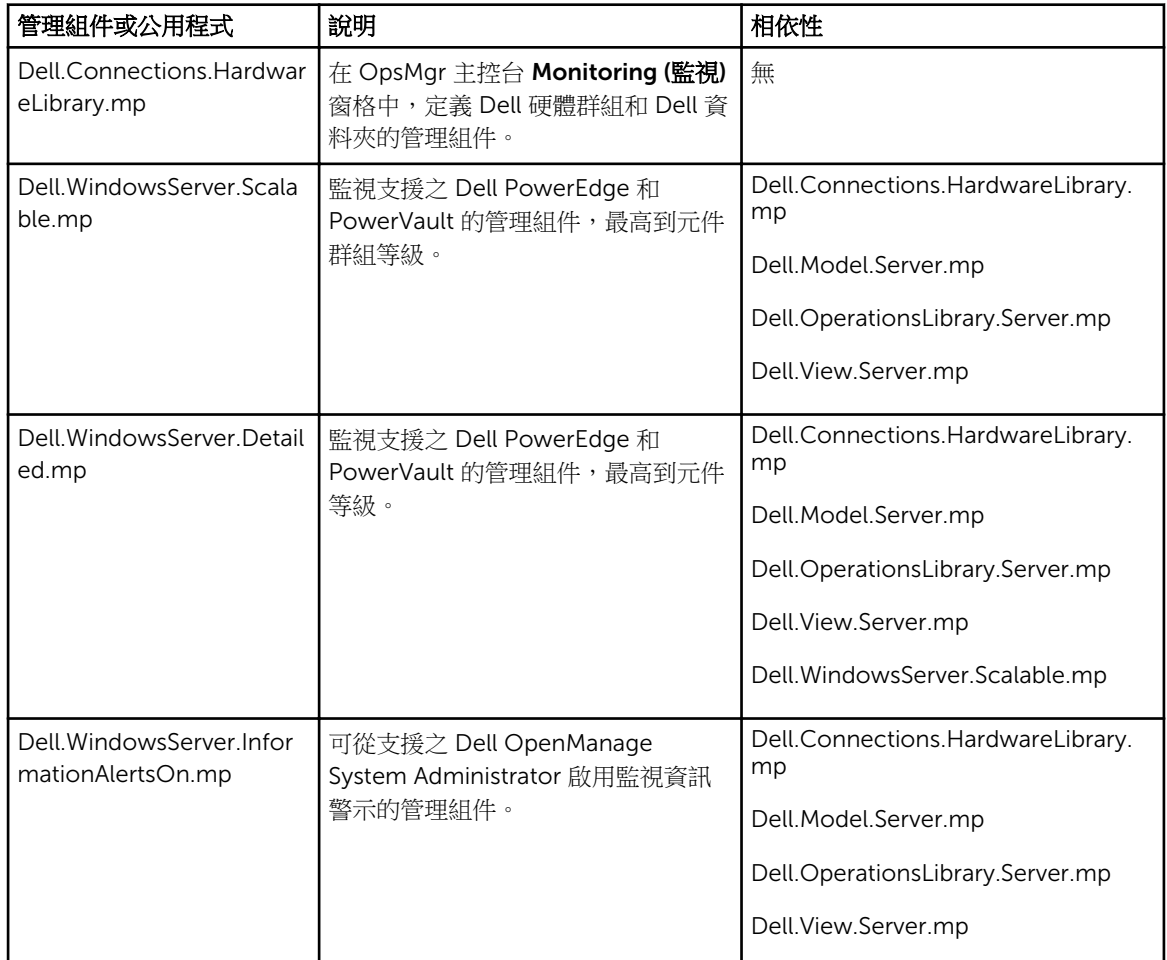

#### 表 2. 管理組件功能及依存關係

<span id="page-9-0"></span>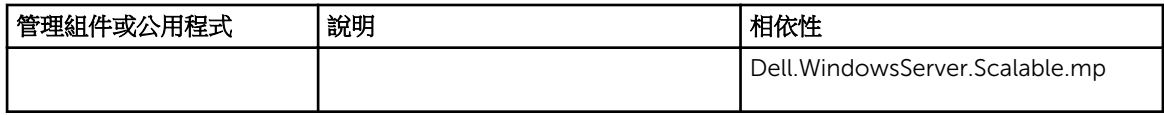

# 比較可擴充版與詳細版功能

下表有助於您了解可以使用可擴充版與詳細版功能的環境。

#### 表 3. 可擴充管理組件與詳細管理組件

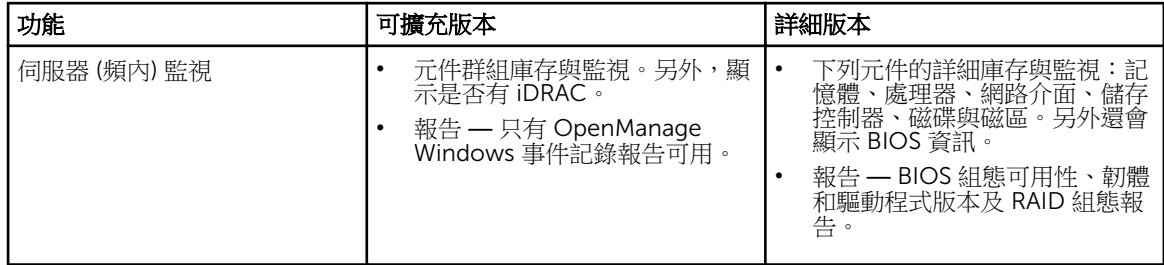

## 探索與分組

Dell Server Management Pack Suite 版本 5.2.0 能讓您探索及分類 Dell 伺服器 — 大型與模組化。下表列出硬 體探索和分組的詳細資料

#### 表 4. Dell 硬體探索與分組

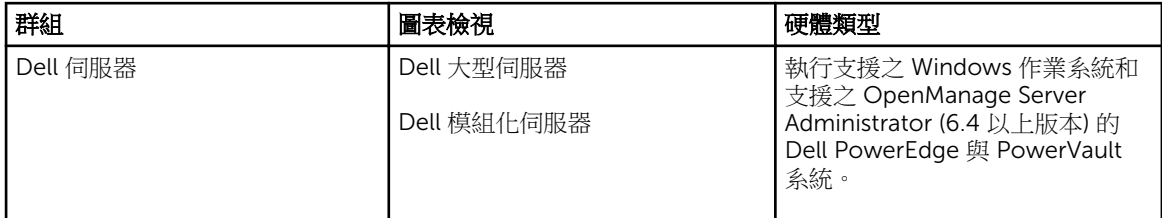

### 在 OpsMgr 探索 Dell 伺服器

Dell 伺服器是透過 OpsMgr Agent Management 基礎結構探索。

Dell 伺服器應在 OpsMgr 主控台 Administration (管理) 部份下的受管理的代理程式檢視探索。

若要探索 Dell 伺服器:

- 1. 使用 OpsMgr 管理員的身分登入管理伺服器。
- 2. 在 OpsMgr 主控台中,接一下 Administration (管理)。
- 3. 在導覽窗格底部,按一下 Discovery Wizard (探索精靈)。

<span id="page-10-0"></span>4. 執行 Discovery Wizard (探索精靈), 選擇 Windows computers (Windows 電腦) 並按照螢幕上的指示進 行。

如需更多資訊,請參閱 OpsMgr 說明文件: technet.microsoft.com。

**么 註**: 安裝程式會將伺服器頻內監視功能管理組件自動匯入 OpsMgr。如果安裝程式無法安裝管理組 件,那麼請使用 OpsMgr Import Management Packs (匯入管理組件) 精靈或 Feature Management Dashboard (功能管理儀表板) 匯入管理組件。

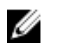

註: 未安裝 Dell OpenManage Server Administrator (OMSA) 或安裝的 OMSA 為 6.4 以下版本的 Dell 伺 服器將歸類為 Dell 未受管理群組。

### Dell 伺服器 (頻內) 監視功能探索

#### 表 5. Dell 伺服器 (頻內) 監視功能探索

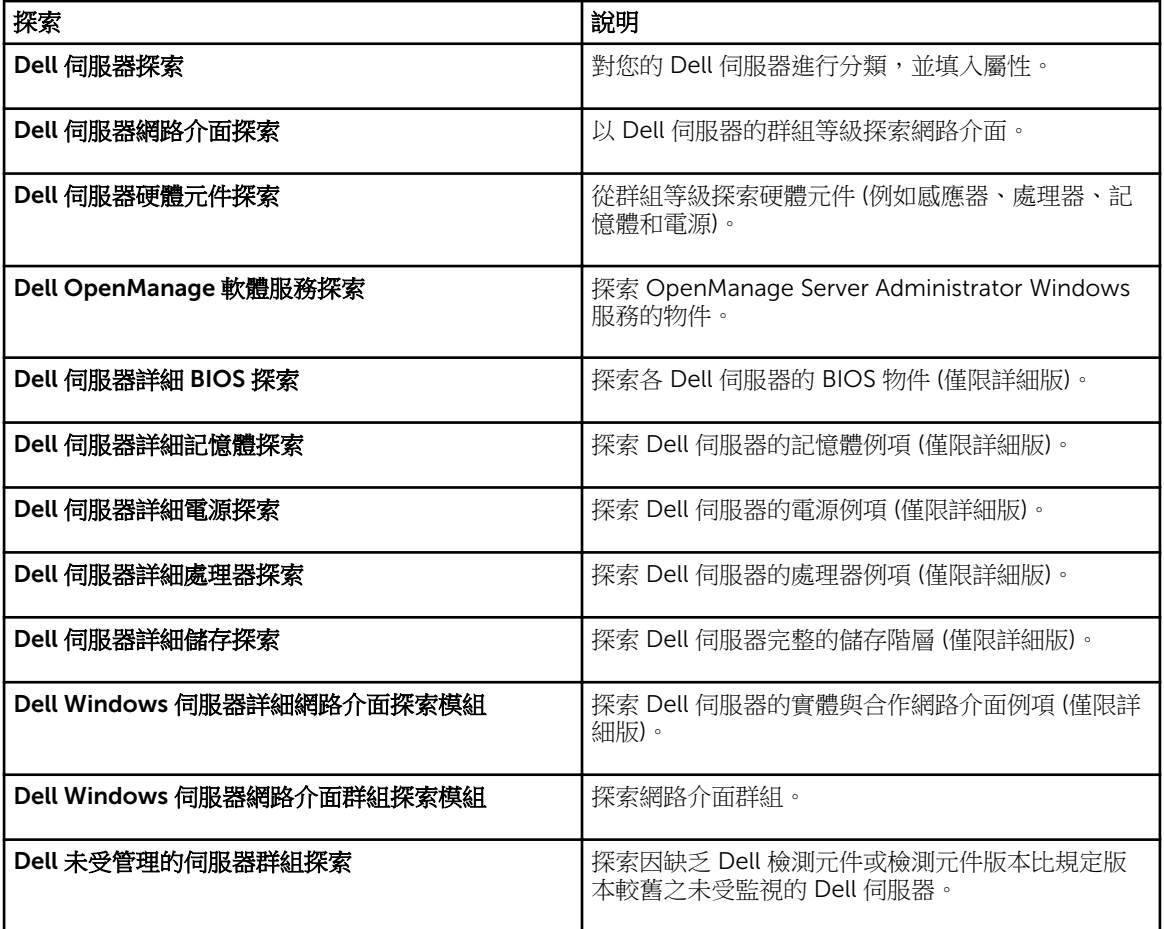

# 監視

OpsMgr 的 Monitoring (監視) 窗格用於選取提供已探索到之 Dell 伺服器完整健全狀況資訊的檢視。[重要性層](#page-69-0) [級指示燈有](#page-69-0)助於顯示網路上 Dell 伺服器的健全狀況。

<span id="page-11-0"></span>其中包括定期及在發生事件時,監視 Dell 模組化和大型系統及其元件的健全狀況。

## 檢視

Dell Server Management Pack Suite 提供下列類型的監視檢視,這些檢視位在 OpsMgr 主控台的 Dell 資料夾 下方:

- 警示檢視
- 圖表檢視
- [狀態檢視](#page-14-0)
- [效能和電源監視檢視](#page-15-0)

#### 警示檢視

此檢視可用於管理來自 Dell 伺服器的硬體和儲存事件。顯示的警示如下:

• Dell OpenManage Server Administrator 針對 Dell 伺服器發出之事件的警示。

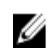

註: 資訊警示預設為關閉。若要啟用資訊警示,請在功**能管理儀表板**的 Dell 伺服器 (頻內) 監視中執行 Set Informational Alerts On (Server In-band) (啟用資訊警示 (伺服器頻內)) 工作。

• Broadcom 和 Intel 網路介面卡針對 Dell PowerEdge 和 PowerVault 系統發出之事件的連結正常或連結中 斷警示。

#### 檢視 *OpsMgr* 主控台的警示

檢視 OpsMgr 主控台的警示:

- 1. 啟動 Operations 主控台並按一下 Monitoring (監視)。
- 2. 按一下 Dell → Alerts Views (警示檢視)。 下列資料隨即顯示:
	- 網路介面警示 顯示已探索到之 NIC 發出的連結正常與連結中斷警示。
	- 伺服器警示 Dell 伺服器發出的 Server Administrator 警示隨即顯示。
- 3. 選取任一個警示檢視。 各獨立**警示檢視**的右側窗格會顯示符合指定條件的警示,例如警示重要性、解析度狀態或指定給你的警 示。
- 4. 選取一項警示,並在 Alert Details (警示詳情) 窗格中檢視詳細內容。

#### 圖表檢視

Diagram Views (圖表檢視) 以階層和圖表的方式,呈現您網路上所有的 Dell 伺服器。

#### 在 *OpsMgr* 主控台檢視圖表檢視

若要在 OpsMgr 主控台檢視圖表檢視:

- 1. 啟動 OpsMgr 主控台並按一下 Monitoring (監視) → Dell → Diagram Views (圖表檢視)。
- 2. 瀏覽至 Diagram Views (圖表檢視) 資料夾,下列檢視隨即顯示:
	- [完整圖表檢視](#page-12-0)
	- [模組化系統圖示](#page-12-0)
	- [大型伺服器圖示](#page-12-0)
- 3. 選取任一個圖表檢視。

右側窗格會顯示選定 Dell 伺服器的階層和圖形化表示。

<span id="page-12-0"></span>4. 從圖表中選取一個元件,可在 Detail View (詳細資料檢視) 窗格中檢視其詳細資料。

#### 完整圖表檢視

完整圖表檢視為 OpsMgr 監視的所有 Dell 裝置提供圖形化表示。您可以展開並驗證圖表中各裝置及其元件的 狀態。可檢視的詳細資料包括:

- 模組化和大型系統
- 機箱管理控制器和 DRAC/MC 裝置
- 遠端存取控制器
- Dell 未受管理伺服器

#### 模組化和大型系統

模組化系統圖示檢視和大型伺服器圖示檢視提供下列詳細資料:

- 實體與合作網路介面
- 記憶體
- 電源供應器
- 感應器
- 處理器
- Dell OpenManage 軟體服務
- 儲存控制器
- BIOS (僅限存貨)
- iDRAC NIC

#### 大型伺服器圖示

Dell 大型系統圖表檢視為所有 Dell 大型系統提供圖形化表示,並可讓您展開和驗證圖表中的各個裝置及其元 件的狀態。

#### 模組化系統圖示

Dell 模組化系統圖示檢視所有 Dell 模組化系統提供圖形化表示,並可讓您展開和驗證圖表中的各個裝置及其 元件的狀態。

#### *Dell* 伺服器例項圖示

從 Dell 模組化系統或 Dell 大型系統圖表檢視中選取 Dell 系統,檢視特定系統的指定圖表。

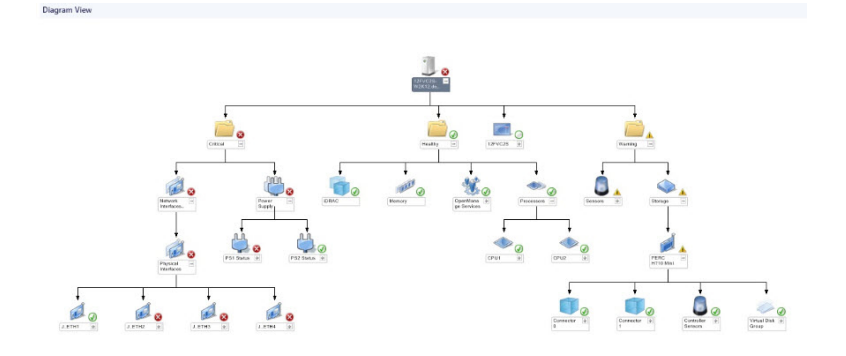

#### 圖 1. Dell 伺服器例項圖示

系統特定圖表提供圖解並說明下列元件狀態:

- 實體與合作網路介面
- 記憶體
- 電源供應器
- 感應器
- 處理器
- Dell OpenManage 軟體服務
- 儲存控制器
- BIOS (僅限存貨)

詳細版本的伺服器監視功能將顯示記憶體、處理器和電源元件的詳細資料。

#### 儲存控制器元件階層

在任何 Dell 系統例項圖表檢視中展開 Storage (儲存) 元件,即可檢視實體磁碟、連接器、虛擬磁碟、控制 器、感應器、外殼等元件的狀態和健全狀況。

#### 網路介面元件階層

您必須在 Dell 伺服器 (頻內) 安裝並啟用 Intel 或 Broadcom 網路介面卡,網路介面群組才會建立。網路介面 分為**實體介面和合作介面**群組。如果停用網路介面,下個探索週期便會從管理移除網路介面群組。

合作網路介面和相關的實體網路介面之間將建立參考關係。只有啟用 Dell Windows 伺服器實體和合作關係探 索的啟用相互關聯 屬性,才能檢視參考關係。如需更多資訊,請參閱啟用相互關聯。

#### 啟用相互關聯

啟用啟用相互關聯屬性:

- 1. 啟動 OpsMgr 主控台。
- 2. 在 Navigation (瀏覽) 窗格上, 按一下 Authoring (製作)。
- 3. 在 Authoring (製作) 標籤中, 按一下 Management Pack Objects (管理組件物件) → Object Discoveries (物件探索)。
- 4. 按一下畫面最上方的 Scope (範圍)。 Scope Management Pack Objects (範圍管理組件物件) 畫面隨即顯示。
- 5. 在 Look for: (尋找:)欄位中搜尋 Dell Windows Server Physical and Teamed Relationship Discovery Rule (Dell Windows 伺服器實體和合作關係探索規則)。

<span id="page-14-0"></span>6. 以滑鼠右鍵按一下 Dell Windows Server Physical and Teamed Relationship Discovery Rule (Dell Windows 伺服器實體和合作關係探索規則) → Overrides (覆寫) → Override the Object Discovery → For all objects of class: Teamed Network Interface instance (Enriched) (覆寫各等級物件適用的物件 探索:合作網路介面例項 (完整版))。

Override Properties (覆寫內容) 頁面隨即顯示。

7. 撰取 Enable Correlation (啟用相互關聯), 並將 Override Value (覆寫值) 設為 True (是), 然後按一下 OK (確定)。

圖表檢視中的網路介面狀態積存最高顯示為**網路介面**群組層級。例如,如果 Dell 伺服器的其餘元件正常,且 只有一或多個網路介面為嚴重或不嚴重狀態,則 Dell 系統將顯示正常圖示, 網路介面群組將顯示嚴重或警告 圖示。

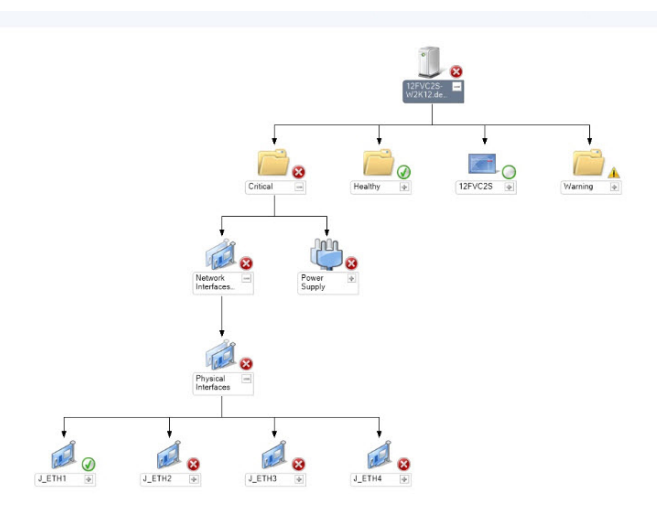

#### 圖 2. 網路介面圖表檢視

#### 啟用 *Dell* 伺服器健全狀況積存的網路介面群組

若希望以伺服器等級顯示狀態積存,您必須啟用 Network Interfaces Group to Dell Server Health Roll up (Dell 伺服器健全狀況積存的網路介面群組) 相依性監視器。

啟用監視:

- 1. 啟動 OpsMgr 主控台。
- 2. 在 Navigation (瀏覽) 窗格上, 按一下 Authoring (製作)。
- 3. 按一下左窗格的 Monitors (監視), 然後選取 Network Interfaces Group monitor (網路介面群組監視 器)。
- 4. 按一下 Entity Health (個體健全狀況) → Availability (可用性)。
- 5. 以滑鼠右鍵按一下 Network Interfaces Group to Dell Server Health Roll up (Dell 伺服器健全狀況積存 的網路介面群組),然後從功能表選項中選取 Overrides (覆寫) → Enable the Monitor (啟用監視器)。

#### 狀態檢視

此檢視用於檢視所有 Dell 伺服器的健全狀況。在 OpsMgr 主控台中,按一下 Dell → State Views (狀態檢 視),網路上 OpsMgr 所管理之每個 Dell 伺服器的狀態隨即顯示。

您可以檢視受管伺服器 (頻內) 群組的狀態。

若要了解元件的健全狀況,只要檢閱尚未解決的元件相關警示即可。

#### <span id="page-15-0"></span>效能和電源監視檢視

在 OpsMgr 主控台檢視效能和電源監視:

- 1. 啟動 OpsMgr 主控台,然後按一下 Monitoring (監視)。
- 2. 在 Monitoring (監視) 窗格中, 針對下列檢視按一下 Dell → Performance and Power Monitoring (Dell 效能和電源監視):
	- 周圍溫度 (攝氏)
	- 電流強度 (安培)
	- Dell 效能檢視
	- 耗電量 (千瓦小時)
	- 尖峰電流強度 (安培)
	- 尖峰電流 (瓦特)
	- 實體網路介面
	- 耗電量 (瓦特)
	- 耗電量 (BTU/小時)
	- 合作網路介面

**么 註:**電源監視僅適用於具備特定屬性電源監視功能的 Dell 伺服器,必須有詳細版的伺服器頻內監視 功能才會啟用。

4 註: 依預設,將停用合作與實體網路介面例項,這些例項必須安裝及匯入詳細版的伺服器頻內監視功 能才會出現。

3. 從各效能檢視中選取計數器,並選取所需值的時間範圍。 為每個系統收集的資料以圖形格式表示。

單位監視會連續監視效能計數器兩個週期,檢查它是否超出閾值。超出閾值時,伺服器會變更狀態,並產生警 示。這個單位監視預設為停用。您可以從 OpsMgr 主控台的 Authoring (製作) 窗格中覆寫 (啟用後修改) 閾 值。如需伺服器頻内監視功能,可以在 Monitors for Dell Windows Server objects (Dell Windows 伺服器物 件監視器) 下找到單位監視。

如需更多效能資訊集合的資訊,請參閱[效能集合規則](#page-20-0)。

#### 單位監視

單位監視可用於評估受監視物件可能發生的各種狀況。評估的結果將決定目標的健全狀況。

單位監視包括:

- Event Monitor (事件監視): 由 Dell 儀器記錄在 Windows 事件記錄檔中的事件觸發,表示相應物件的健 全狀況。
- Periodic Monitor (定期監視):由設定為間隔秒鐘的定期輪詢觸發。

下表說明各種 Dell 監視器及其適用參數。

#### Dell 單位監視 **—** 可擴充版

用於評估伺服器 (頻內) 可擴充版受監視物件可能發生之各種狀況的監視。

### 表 6. Dell 單位監視 **—** 可擴充版

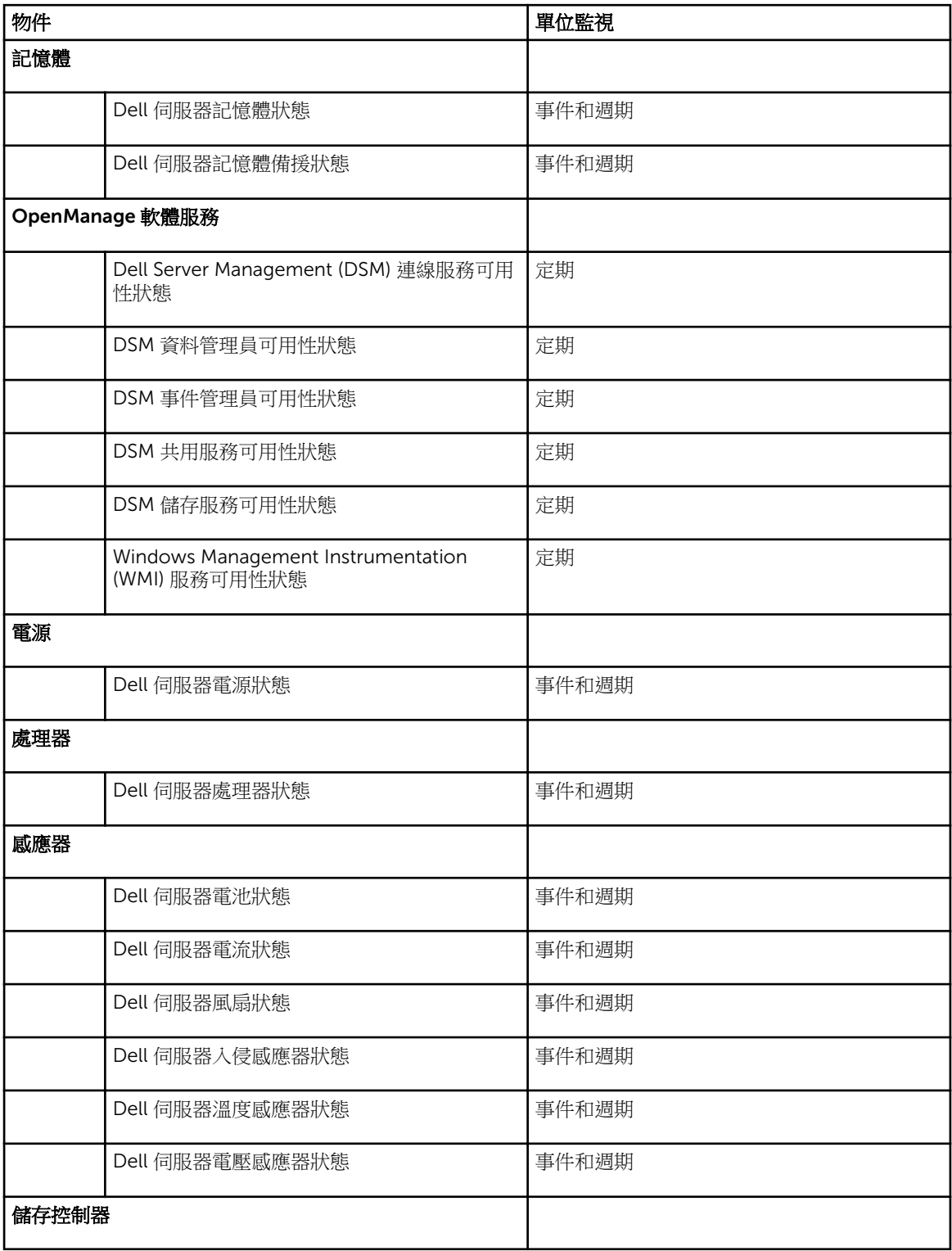

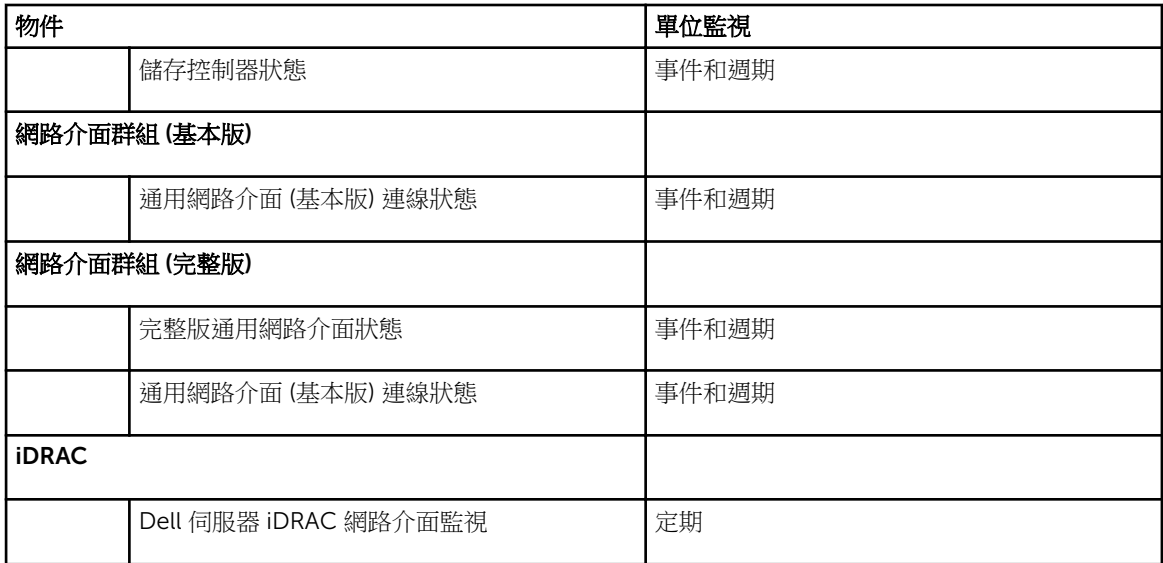

### Dell 單位監視 **—** 詳細版

表 7. Dell 單位監視 **—** 詳細版

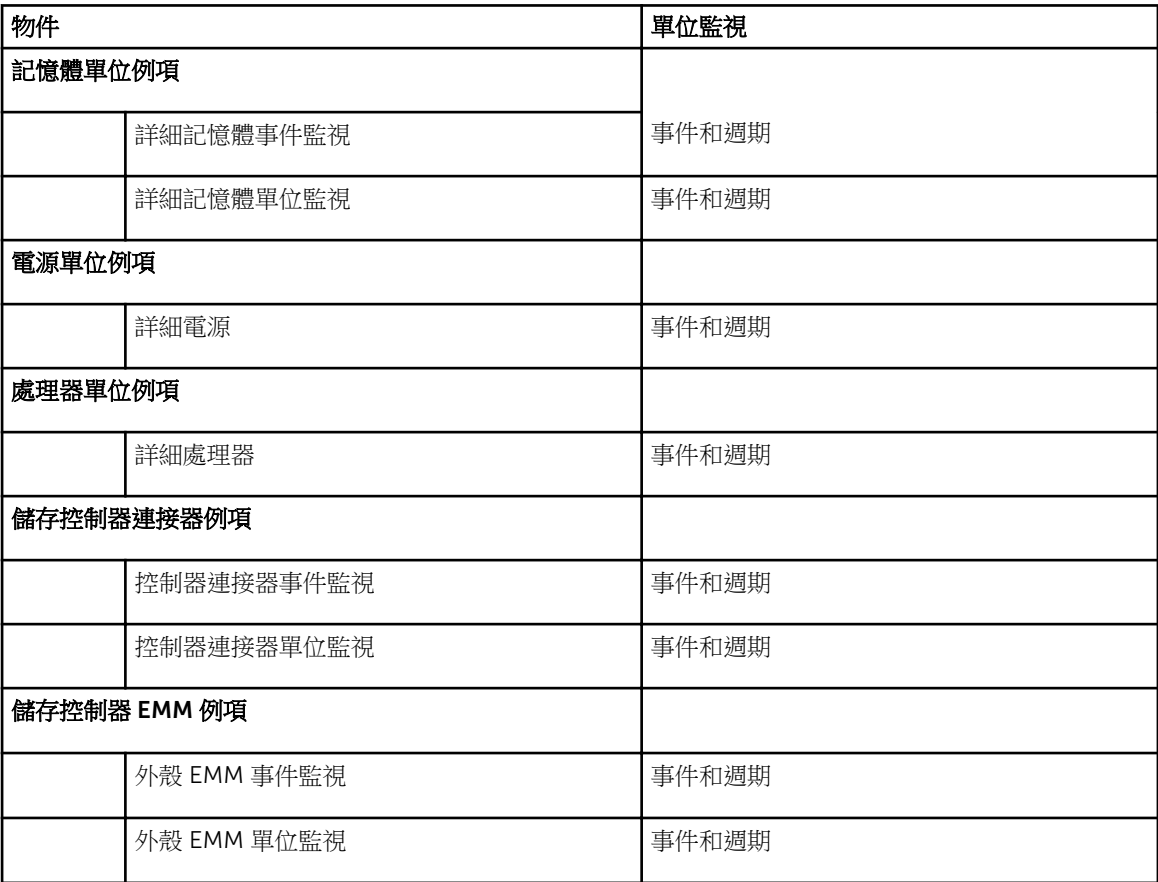

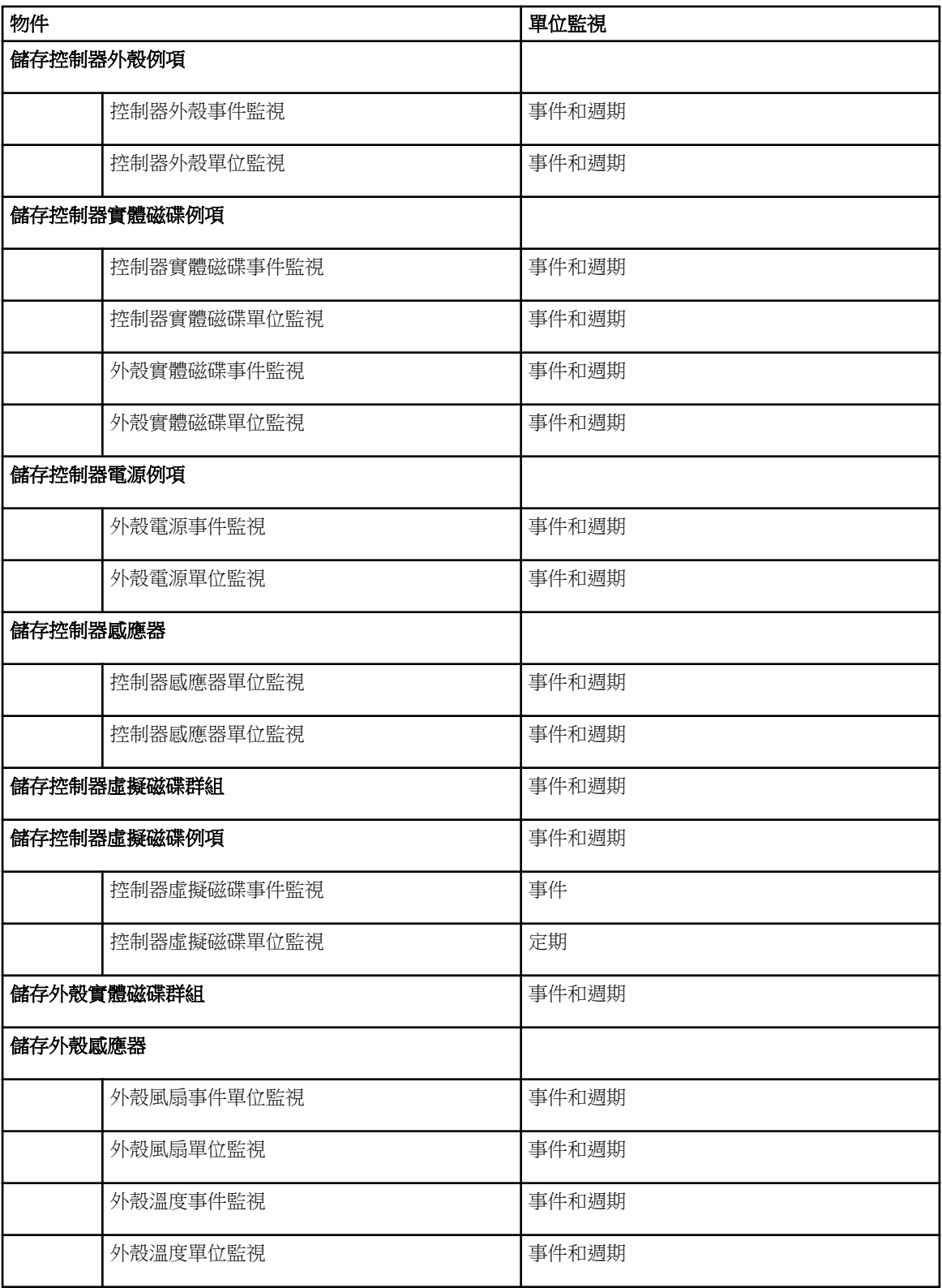

<span id="page-19-0"></span>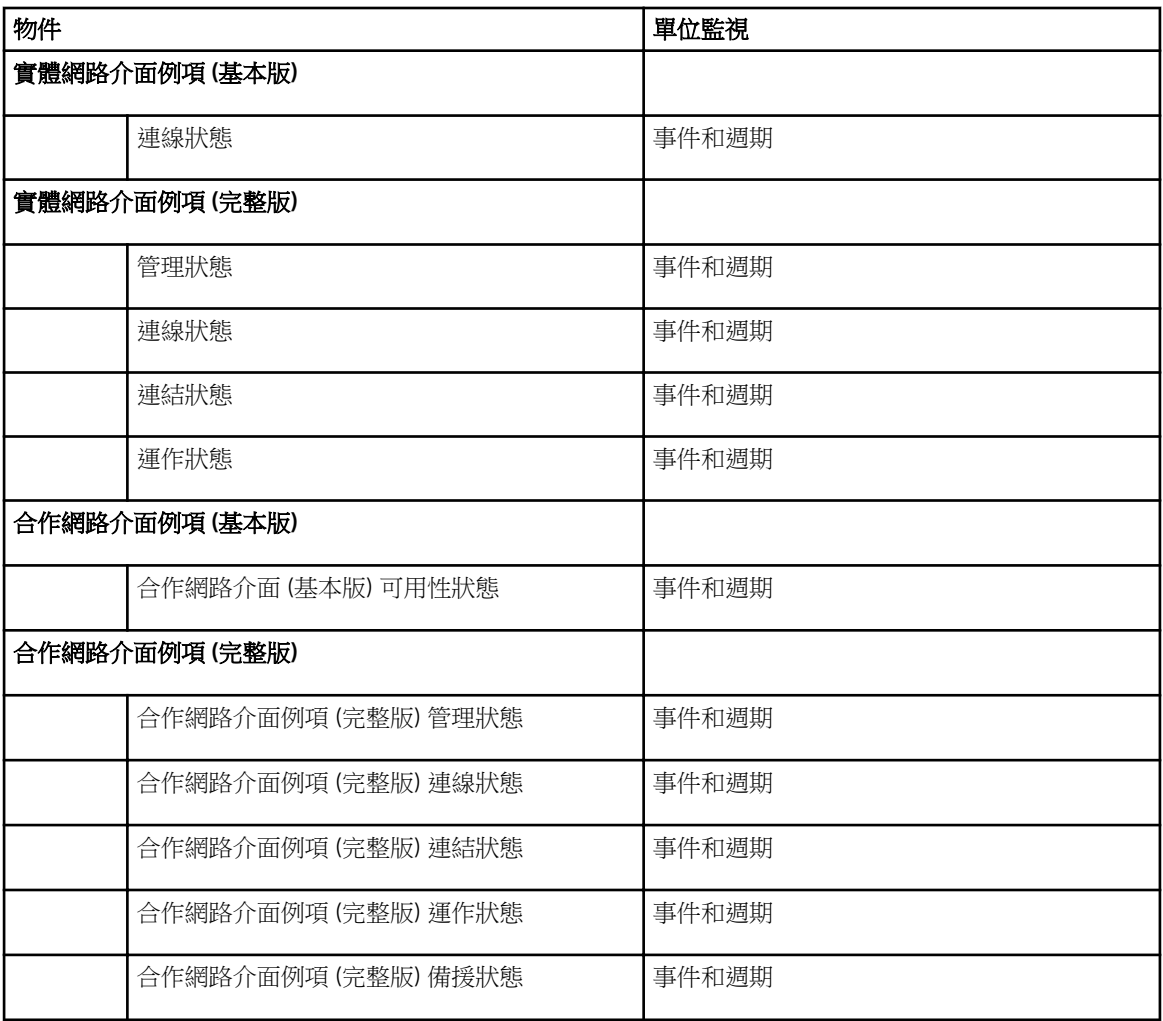

### 規則

下列章節列出 Dell 伺服器頻內監視功能的特定規則。

#### Dell 系統事件處理規則

Dell Server Management Pack Suite 處理來自 Server Administrator 與 Server Administrator 儲存管理事件的 規則。

#### Server Administrator

Server Administrator 的所有資訊、警告和嚴重事件都有相應的事件處理規則。

所有這些規則都是基於下列條件進行處理:

- 來源名稱 = 「Server Administrator」
- 事件 ID = Server Administrator 儀器事件的實際事件 ID
- 資料提供者 = Windows 系統事件記錄檔

#### <span id="page-20-0"></span>儲存管理

Server Administrator 儲存管理服務的所有資訊、警告和重要事件都有相應的事件處理規則。

所有這些規則都是基於下列條件進行處理:

- 來源名稱 = 「Server Administrator」
- 事件 ID = Server Administrator 儲存管理服務事件的實際事件 ID
- 資料提供者 = Windows 系統事件記錄檔

#### 效能收集規則

在 OpsMgr 主控台中,按一下 Monitoring (監視) → Dell → Performance and Power Monitoring Views (Dell 效能和電源監視檢視),以檢視從 Dell 伺服器收集到的效能資訊。此功能預設為停用,若要啟用功能,請 參閱啟用效能收集規則。

效能收集規則將收集下列參數的資訊:

- 周圍溫度 (攝氏)
- 電流強度 (安培)
- Dell 效能檢視
- 耗電量 (千瓦小時)
- 尖峰電流強度 (安培)
- 尖峰電流 (瓦特)
- 實體網路介面
- 耗電量 (BTU/小時)
- 耗電量 (瓦特)
- 合作網路介面

註:

- 匯入詳細版的伺服器管理功能時,停用的效能 (不含網路效能) 收集規則預設為啟用。
- 磁碟效能 此檢視顯示 Dell 伺服器 (頻內) SSD (固態磁碟) 剩餘的額定寫入次數。搜尋 SSD Performance (SSD 效能) 這個物件即可檢視資料。

**《 註:** 網路統計數字僅在詳細版的伺服器監視功能加以定義,預設為停用。若要啟用這項功能,請參閱<u>啟用</u> 效能收集規則。

#### 啟用效能收集規則

啟用此功能:

- 1. 啟動 OpsMgr 主控台並按一下 Authoring (製作)。
- 2. 按一下 Rules (規則), 搜尋效能收集規則。
- <span id="page-21-0"></span>3. 以滑鼠右鍵按一下您要啟用的規則。 例如,若要收集所有 Dell 系統網路介面的資訊,請執行下列規則中的步驟 4 至 5:
	- 總傳送封包
	- 已接收的位元組
	- 總接收封包
	- 已傳送的位元組
- 4. 選取 Overrides (覆寫) → Override the Rule (覆寫規則) → For all objects of class (對於該類所有物件)。
- 5. 選取 Override (覆寫), 並將 Override value (覆寫值) 設為 True。
- 6. 按一下 Apply (套用)。

# 工作

工作可在 OpsMgr 主控台的 Tasks (工作) 窗格中取得。當您選取裝置或元件時,相關的工作便會出現在 Tasks (工作) 窗格中。

■ 註: 在 OpsMgr 2007 R2 中, Tasks (工作) 窗格稱為 Actions (動作) 窗格。

## 工作摘要

## 執行 Dell 工作

下表提供可在 OpsMgr 執行之 Dell 工作的摘要:

#### 表 8. Dell 工作

![](_page_21_Picture_277.jpeg)

<span id="page-22-0"></span>![](_page_22_Picture_196.jpeg)

## Dell 模組化和大型系統工作

### 清除 ESM 記錄

Server Administrator Embedded Server Management (ESM) 記錄,亦稱為硬體記錄,記錄硬體所產生的所有 系統事件清單,例如錯誤修正碼 (ECC)、系統重設和開機,以及刺探閾值變更等。您可以在硬體發生錯誤,或 系統無法正常運作時參考此記錄。

<span id="page-23-0"></span>執行清除 ESM 記錄工作:

- 1. 在 OpsMgr 主控台中,瀏覽 Dell 圖表檢視、狀態檢視或警示檢視。
- 2. 在任一圖表檢視、狀態檢視或警示檢視中的警示裡選取所需的 Dell 系統。
- 3. 在 Tasks (工作) 窗格中, 選取 Dell Windows Server Tasks (Dell Windows 伺服器工作) → Clear ESM Logs (清除 ESM 記錄)。

Run Tasks (執行工作) 視窗隨即顯示。

4. 按一下 Run (執行), 以清除所選裝置的 ESM 記錄。

執行**清除 ESM 記錄**工作時,工作執行書面只會顯示工作初始化的結果。例如,即使 ESM 記錄並未清除,工作 執行畫面仍可能顯示成功的結果,以表示**清除 ESM 記錄**這項工作已成功初始化。

#### 啟動 Dell OpenManage Server Administrator

啟動 Server Administrator:

- 1. 在 OpsMgr 主控台中,瀏覽 Dell 圖表檢視、狀態檢視或警示檢視。
- 2. 在任一圖表檢視、狀態檢視或警示檢視中的警示裡選取所需的 Dell 伺服器。
- 3. 在 Tasks (工作) 窗格中,選取 Dell Windows Server Tasks (Dell Windows 伺服器工作) Launch Server Administrator (啟動 Server Administrator)。

![](_page_23_Picture_12.jpeg)

**者: Dell Server Management Pack Suite 工作會在 Internet Explorer 中啟動遠端主控台。** 

#### 啟動 Remote Desktop

若要啟動 Remote Desktop:

- 1. 在 OpsMgr 主控台中, 瀏覽 Dell 圖表檢視、狀態檢視或警示檢視。
- 2. 在任一圖表檢視、狀態檢視或警示檢視中的警示裡選取所需的 Dell 伺服器。
- 3. 在 Tasks (工作) 窗格中, 選取 jDell Windows Server Tasks (Dell Windows 伺服器工作) → Launch Remote Desktop (啟動遠端桌面)。

![](_page_23_Picture_19.jpeg)

■ 註: 只有在管理節點手動啟用遠端桌面, 才能啟動遠端桌面。

#### 啟動頻內 Dell Remote Access 主控台

啟動頻內 Dell 遠端存取主控台:

- 1. 在 OpsMgr 主控台中,瀏覽 Dell 圖表檢視、狀態檢視或警示檢視。
- 2. 在任一圖表檢視、狀態檢視或警示檢視中的警示裡選取所需的 Dell 伺服器。
- 3. 在 Tasks (工作) 窗格中,選取 Dell Windows Server Tasks (Dell Windows 伺服器工作) → Launch InBand Dell Remote Access Console (啟動頻內 Dell 遠端存取主控台)。

#### 檢視電源狀態

您可以檢查電源狀態,並透過 IPMI 外殼支援電源控制工作。

![](_page_23_Picture_28.jpeg)

註: 若要啟用進階電源控制,在預設路徑安裝 Baseboard Management Controller Management 公用程 式 (BMU)。如果沒有在預設路徑安裝 BMU,建立新的主控台工作。如需建立新主控台工作的更多資訊, 請參[閱建立進階電源控制和](#page-70-0) LED 識別工作。

<span id="page-24-0"></span>檢查系統電源狀況:

- 1. 在 OpsMgr 主控台中,瀏覽 Dell 圖表檢視、狀態檢視或警示檢視。
- 2. 在任一圖表檢視、狀態檢視或警示檢視中的警示裡選取所需的 Dell 系統。
- 3. 在 Tasks (工作) 窗格中,選取 Dell Windows Server Tasks (Dell Windows 伺服器工作) → Check Power Status (檢查電源狀態)。

#### 重新啟動電源

重新啟動電源工作能讓您關閉 Dell 系統,積後重新開啟。

名 註: 若要啟用進階電源控制,在預設路徑安裝 BMU。如果沒有在預設路徑安裝 BMU,建立新的主控台工 作。如需建立新主控台工作的更多資訊,請參[閱建立進階電源控制和](#page-70-0) LED 識別工作。

重新啟動電源:

- 1. 在 OpsMgr 主控台中, 瀏覽 圖表檢視、狀態檢視或警示檢視
- 2. 在任一圖表檢視、狀態檢視或警示檢視中的警示裡選取所需的 Dell 系統。
- 3. 在 Tasks (工作) 窗格中,選取 Dell Windows Server Tasks (Dell Windows 伺服器工作) → Power Cycle (重新啟動電源)。

#### 強制關閉電源

強制關閉電源工作可讓您不用關閉作業系統就能關閉系統電源。

3 註: 若要啟用**進階電源控制**,在預設路徑安裝 BMU。如果沒有在預設路徑安裝 BMU,建立新的主控台工 作。如需建立新主控台工作的更多資訊,請參[閱建立進階電源控制和](#page-70-0) LED 識別工作。

關閉系統電源:

- 1. 在 OpsMgr 主控台中, 瀏覽 Dell 圖表檢視、狀態檢視或警示檢視。
- 2. 在任一圖表檢視、狀態檢視或警示檢視中的警示裡選取所需的 Dell 系統。
- 3. 在 Tasks (工作) 窗格中,選取 Dell Windows Server Tasks (Dell Windows 伺服器工作) → Force Power Off (強制關閉電源)。

#### 溫和關閉電源

溫和關閉電源工作可讓您關閉作業系統及關閉系統電源。

註: 若要啟用**進階電源控制**,在預設路徑安裝 BMU。如果沒有在預設路徑安裝 BMU,建立新的主控台工 Ø 作。如需建立新主控台工作的更多資訊,請參[閱建立進階電源控制和](#page-70-0) LED 識別工作。

溫和地關閉系統電源:

- 1. 在 OpsMgr 主控台中,瀏覽 Dell 圖表檢視、狀態檢視或警示檢視。
- 2. 在任一圖表檢視、狀態檢視或警示檢視中的警示裡選取所需的 Dell 系統。
- 3. 在 Tasks (工作) 窗格中,選取 Dell Windows Server Tasks (Dell Windows 伺服器工作) → Power Off Gracefully (溫和關閉電源)。

#### Power On (電源開啟)

**電源開啟**可讓您開啟伺服器電源。即使系統電源關閉,這個選項也可以使用。

![](_page_24_Picture_27.jpeg)

3 註: 若要啟用**進階電源控制**,在預設路徑安裝 BMU。如果沒有在預設路徑安裝 BMU,建立新的主控台工 作。如需建立新主控台工作的更多資訊,請參[閱建立進階電源控制和](#page-70-0) LED 識別工作。

<span id="page-25-0"></span>開啟系統電源:

- 1. 在 OpsMgr 主控台中,瀏覽 Dell 圖表檢視、狀態檢視或警示檢視。
- 2. 在任一圖表檢視、狀態檢視或警示檢視中的警示裡選取所需的 Dell 伺服器。
- 3. 在 Tasks (工作) 窗格中,選取 Dell Windows Server Tasks (Dell Windows 伺服器工作) → Power On (電 源開啟)。

#### 電源重設

面源重設工作能讓您關閉再開啟系統電源。

名 註: 若要啟用**進階電源控制**,在預設路徑安裝 BMU。如果沒有在預設路徑安裝 BMU,建立新的主控台工 作。如需建立新主控台工作的更多資訊,請參[閱建立進階電源控制和](#page-70-0) LED 識別工作。

重設系統電源:

- 1. 在 OpsMgr 主控台中,瀏覽 Dell 圖表檢視、狀態檢視或警示檢視。
- 2. 在任一圖表檢視、狀態檢視或警示檢視中的警示裡選取所需的 Dell 伺服器。
- 3. 在 Tasks (工作) 窗格中,選取 Dell Windows Server Tasks (Dell Windows 伺服器工作) → Power Reset (電源重設)。

#### 開啟 LED 識別

開啟 LED 識別工作可讓您開啟所選系統的 LED 識別。

![](_page_25_Picture_14.jpeg)

3 註: 若要啟用**進階電源控制**,在預設路徑安裝 BMU。如果沒有在預設路徑安裝 BMU,建立新的主控台工 作。如需建立新主控台工作的更多資訊,請參[閱建立進階電源控制和](#page-70-0) LED 識別工作。

開啟 LED 識別:

- 1. 在 OpsMgr 主控台中,瀏覽 Dell 圖表檢視、狀態檢視或警示檢視。
- 2. 在任一圖表檢視、狀態檢視或警示檢視中的警示裡選取所需的 Dell 伺服器。
- 3. 在 Tasks (工作) 窗格中,選取 Dell Windows Server Tasks (Dell Windows 伺服器工作) → Turn LED Identification On (開啟 LED 識別)。

#### 關閉 LED 識別

關閉 LED 識別工作可讓您關閉所選系統的 LED 識別。

3 註: 若要啟用**進階電源控制**,在預設路徑安裝 BMU。如果沒有在預設路徑安裝 BMU,建立新的主控台工 作。如需建立新主控台工作的更多資訊,請參[閱建立進階電源控制和](#page-70-0) LED 識別工作。

關閉 LED 識別:

- 1. 在 OpsMgr 主控台中,瀏覽 Dell 圖表檢視、狀態檢視或警示檢視。
- 2. 在任一圖表檢視、狀態檢視或警示檢視中的警示裡選取所需的 Dell 伺服器。
- 3. 在 Tasks (工作) 窗格中,選取 Dell Windows Server Tasks (Dell Windows 伺服器工作) → Turn LED Identification Off (關閉 LED 識別)。

#### 取得保固資訊

取得保固資訊工作可讓您檢視所選系統的保固狀態。

<span id="page-26-0"></span>取得保固資訊:

- 1. 在 OpsMqr 主控台中,瀏覽 Dell 圖表檢視、狀態檢視或警示檢視。
- 2. 在任一圖表檢視、狀態檢視或警示檢視中的警示裡選取所需的 Dell 伺服器。
- 3. 在 Tasks (工作) 窗格中,選取 Dell Windows Server Tasks (Dell Windows 伺服器工作) → Get Warranty Information (取得保固資訊)。

#### 啟動 Dell OpenManage Power Center

![](_page_26_Picture_5.jpeg)

註: 只有 Windows 或 Linux 作業系統和 OpenManage Server Administrator 已安裝於受管節點時,才能 啟動 OpenManage Power Center。

啟動 Dell OpenManage Power Center 工作可讓您啟動 OpenManage Power Center 主控台。

啟動 Dell OpenManage Power Center:

- 1. 在 OpsMgr 主控台中, 瀏覽 Dell 圖表檢視、狀態檢視或警示檢視。
- 2. 在任一圖表檢視、狀態檢視或警示檢視中的警示裡選取所需的 Dell 伺服器。
- 3. 在 Tasks (工作) 窗格中,選取 Dell Server Tasks (Dell 伺服器工作) → Launch Dell OpenManage Power Center (啟動 Dell OpenManage Power Center)。

#### 在 X32 位元管理伺服器上啟動 Dell License Manager

在 32 位元管理伺服器上啟動 Dell License Manager 工作,可讓您在執行 32 位元作業系統的管理伺服器上啟 動 Dell License Manager。Dell License Manager 是 Dell iDRAC 授權的一對多授權部署和報告工具。

註: 如果 Dell License Manager 已安裝至預設路徑,請建立一個新工作來啟動 Dell License Manager。 U 如需更多資訊,請參閱建立啟動 [License Manager](#page-71-0) 的工作。

啟動 Dell License Manager:

- 1. 在 OpsMgr 主控台中, 瀏覽 Dell 圖表檢視、狀態檢視或警示檢視。
- 2. 在任一圖表檢視、狀態檢視或警示檢視中的警示裡選取所需的 Dell 伺服器。
- 3. 在 Tasks (工作) 窗格中,選取 Dell Windows Server Tasks (Dell Windows 伺服器工作) → Launch Dell License Manager on X32 bit Management Server (在 X32 位元管理伺服器上啟動 Dell License Manager)。

#### 在 X64 位元管理伺服器上啟動 Dell License Manager

在 64 位元管理伺服器上啟動 Dell License Manager 工作,可讓您在執行 64 位元作業系統的管理系統上啟動 Dell License Manager。Dell License Manager 是 Dell iDRAC 授權的一對多授權部署和報告工具。

註: 如果 Dell License Manager 已安裝至預設路徑,請建立一個新工作來啟動 Dell License Manager。 Ø 如需更多資訊,請參閱建立啟動 [License Manager](#page-71-0) 的工作。

啟動 Dell License Manager:

- 1. 在 OpsMgr 主控台中, 瀏覽 Dell 圖表檢視、狀態檢視或警示檢視。
- 2. 在任一圖表檢視、狀態檢視或警示檢視中的警示裡選取所需的 Dell 伺服器。
- 3. 在 Tasks (工作) 窗格中,選取 Dell Windows Server Tasks (Dell Windows 伺服器工作) → Launch Dell License Manager on X64 bit Management Server (在 X64 位元管理伺服器上啟動 Dell License Manager)。

## <span id="page-27-0"></span>報告

報告功能可讓您建立 Dell OpenManage Windows 事件記錄檔、Dell Server BIOS、韌體和 RAID 設定的報 告。

![](_page_27_Picture_2.jpeg)

註: Dell Server BIOS、韌體和 RAID 設定報告只能在詳細版的伺服器 (頻內) 管理組件中使用。

註: 在 System Center Operations Manager 2007 R2 中, Tasks (工作) 窗格稱為 Actions (動作) 窗格。 W

### 存取報告

要存取報告功能:

- 1. 在您的 OpsMgr 主控台中, 按一下 Reporting (報告)。
- 2. 在瀏覽窗格中展開 Reporting (報告) → Application Monitoring (應用程式監視)。
- 3. 按一下 Windows 事件記錄檔的 Dell Windows Server (Scalable Edition), 然後按一下 BIOS、韌體、驅 動程式版本和 RAID 報告的 Dell Windows Server (Detail Edition)。

您也可以按一下伺服器例項,從 Diagram View (圖表檢視) 存取 Reporting (報告) 功能。Dell 報告選項位在 Dell 系統例項報告和預設 Microsoft 報告下的 Tasks (工作) 窗格中。

### 產生 OpenManage Windows 事件記錄檔報告

產生 OpenManage Windows 事件記錄檔的報告:

- 1. 在 OpsMgr 主控台中,接一下 Reporting (報告)。
- 2. 在瀏覽窗格中展開 Reporting (報告) → Application Monitoring (應用程式監視)。
- 3. 按一下 Dell Windows Server (Scalable Edition)。
- 4. 按一下 OpenManage Windows Event Log (OpenManage Windows 事件記錄檔), 然後按一下 Tasks (工作) 窗格中的 Open (開啟)。
- 5. 選取一個您要產生報告的時段。
- 6. 按一下 Add Object (新增物件)。
- 7. 搜尋 Dell Server (Dell 伺服器)並按一下 Add (新增)。 您將在 Selected object (所選物件) 窗格中發現此物件。
- 8. 選取要產生報告的事件的 Severity (重要性)。
- 9. 按一下 Run (執行)。

OpenManage Windows 事件記錄檔報告將生成。

### 產生 BIOS 設定報告

**经 註:** 只有將 BMU 安裝至管理伺服器才能建立 BMC 報告。

建立 BIOS 設定用的報告:

- 1. 在 OpsMgr 主控台中,接一下 Reporting (報告)。
- 2. 在瀏覽窗格中展開 Reporting (報告) → Application Monitoring (應用程式監視)。
- 3. 按一下 Dell Windows Server (詳細版本)。
- 4. 按一下 BIOS Configuration (BIOS 設定), 然後按一下 Tasks (工作) 窗格中的 Open (開啟)。
- <span id="page-28-0"></span>5. 選取一個您要產生報告的時段。
- 6. 按一下 Add Object (新增物件)。
- 7. 搜尋 Dell Server (Dell 伺服器)並按一下 Add (新增)。 您將在 Selected object (所選物件) 窗格中發現此物件。
- 8. 選取所需的 Properties (屬性)。
- 9. 按一下 Run (執行)。 產生 BIOS 設定報告。

#### 產生韌體和驅動程式版本報告

建立韌體和驅動程式版本適用的報告:

- 1. 在 OpsMgr 主控台中, 按一下 Reporting (報告)。
- 2. 在瀏覽窗格中展開 Reporting (報告) → Application Monitoring (應用程式監視)。
- 3. 按一下 Dell Windows Server (詳細版本)。
- 4. 按一下 Firmware and Driver Versions (韌體和驅動程式版本),然後按一下 Tasks (工作) 窗格中的 Open (開啟)。
- 5. 選取一個您要產生報告的時段。
- 6. 按一下 Add Object (新增物件)。
- 7. 搜尋 Dell Server (Dell 伺服器)並按一下 Add (新增)。 您將在 Selected object (所選物件) 窗格中發現此物件。
- 8. 按一下 Run (執行)。 钢體和驅動程式版本報告將生成。

### 產生 RAID 設定報告

建立 RAID 設定用的報告:

- 1. 在 OpsMgr 主控台中,接一下 Reporting (報告)。
- 2. 在瀏覽窗格中展開 Reporting (報告) → Application Monitoring (應用程式監視)。
- 3. 按一下 Dell Windows Server (Detailed Edition)。
- 4. 按一下 RAID Configuration (RAID 設定),然後按一下 Tasks (工作) 窗格中的 Open (開啟)。
- 5. 選取一個您要產生報告的時段。
- 6. 按一下 Add Object (新增物件)。
- 7. 搜尋 Dell Server (Dell 伺服器)並按一下 Add (新增)。 您將在 Selected object (所選物件) 窗格中發現此物件。
- 8. 選取所需的 Properties (屬性)。
- 9. 按一下 Run (執行)。

RAID 設定報告便會產生。

# <span id="page-29-0"></span>伺服器頻外監視功能

伺服器頻外監視功能利用 WSMAN 與 SNMP, 支援探索及監視 Dell PowerEdge 大型和模組化伺服器,以及 Dell PowerVault 儲存伺服器。

# 管理組件功能與相依性

下列表格列出此版本的管理組件、公用程式及其彼此間的相依性:

#### 表 9. 管理組件功能及依存關係

![](_page_29_Picture_174.jpeg)

# 比較可擴充版與詳細版功能

下表可幫助您了解可以使用 Dell 伺服器頻外管理組件可擴充版和詳細版的環境。

#### 表 10. 可擴充管理組件與詳細管理組件

![](_page_29_Picture_175.jpeg)

# 探索與分組

Dell Server Management Pack Suite 5.2.0 版可讓您探索與分類 Dell 伺服器。

<span id="page-30-0"></span>下表列出 Dell Server 頻外監視功能支援的硬體探索和分組詳細資料。

#### 表 11. Dell 硬體探索與分組

![](_page_30_Picture_449.jpeg)

### 使用伺服器 (頻外) 監視功能探索 Dell 伺服器

註: 您必須安裝 Microsoft SMASH Library (MPB) 檔案。如需更多安裝 Microsoft SMASH Library (MPB) Ø 檔案的資訊,請參閱 *Microsoft System Center Operations Manager* 適用之 *Dell Server Management*  Pack Suite 版本5.2.0 安裝指南(dell.com/support/manuals) 中的「安裝頻外監視範本」章節。

使用 Dell 伺服器 (頻外) 監視功能探索 Dell 伺服器:

- 1. 以 OpsMgr 管理群組的管理員身分登入 OpsMgr 2012。
- 2. 在 OpsMgr 主控台中,接一下 Authoring (製作)。
- 3. 在導覽窗格底部,按一下 Add Monitoring Wizard (新增監視精靈)。 隨即顯示 Add Monitoring Wizard (新增監視精靈) 畫面。
- 4. 在 Select Monitoring Type (選取監視類型) 書面上,選取 WS-Management and SMASH Device Discovery (WS 管理和 SMASH 裝置探索) 並按一下 Next (下一步)。
- 5. 在 General Properties (一般屬性) 畫面中,於 Name (名稱) 欄位中輸入精靈的名稱。
- 6. 在 Management pack (管理組件) 下方, 按一下 New (新增)。 隨即顯示 Create a Management Pack (建立管理組件) 畫面。
- 7. 在 Name (名稱) 欄位中輸入管理組件的名稱,然後按一下 Next (下一步)。 如需更多建立管理組件的資訊,請參閱 OpsMgr 說明文件: technet.microsoft.com。
- 8. 按一下 Create (建立)。 您建立的管理組件在 Management pack (管理組件) 下拉式方塊中會顯示為所選狀態。
- 9. 按一下 Next (下一步)。
- 10. 在 Specify the target (指定目標) 下拉式選單中,為監視頻外裝置選取資源集區,然後按一下 Next (下一 步)。
- 11.  $\pi$  Specify the account to be used to run discovery (指定用來執行探索的帳戶) 畫面中, 按一下 New (新增),建立簡易驗證的執行身分帳戶。 如需更多建立簡易驗證類型執行身分帳戶的資訊,請參[閱建立簡易驗證的執行身分帳戶](#page-68-0)。
- 12. 從 Run As Account (執行身分帳戶) 下拉式選單中,選取您建立的執行身分帳戶,然後按一下 Next (下一 步)。
- 13. 按一下 Add (新增)。
- 14. 在 Add Devices (新增裝置) 書面中,指定要使用伺服器 (頻外) 監視功能監視系統的 iDRAC IP 位址。指定 系統 iDRAC IP 位址的方式包括:
	- 掃描所輸入的 IP 子網路遮罩。
	- 掃描指定的 IP 範圍。
	- 匯入包含 iDRAC IP 位址清單的文字檔。
- 15. 按一下 Advanced Options (進階選項),選取 Skip CA Check (略過 CA 檢查) 和 Skip CN Check (略過 CN 檢杳) 選項, 然後按一下 OK (確定)。
- <span id="page-31-0"></span>16. 按一下 Scan for Devices (掃描裝置),搜尋網路上的 Dell PowerEdge 12G 系統。 IP 位址會列在 Available Devices (可用的裝置) 下方。
- 17. 按一下 Add (新增), 新增想要監視的 IP 位址清單, 然後接一下 OK (確定)。
- 18. 在 Specify the devices you want to monitor (指定要監視的裝置) 畫面中,按 一下 Create (建立)。
- 19. 按一下 Close (關閉)。 掃描的 Dell 伺服器一開始會出現在 Monitoring (監視) → WS-Management and SMASH Monitoring (WS 管理和 SMASH 監視) → WS-Management Device State (WS 管理裝置狀態)畫面上。OpsMgr 完成 自動觸發的 SMASH 探索後,Dell 伺服器會出現在 Monitoring (監視) → WS-Management and SMASH Monitoring (WS 管理和 SMASH 監視) → SMASH Device State (SMASH 裝置狀態)畫面上。
- 20. 匯入必要的管理組件, 或是從 Feature Management Dashboard (功能管理儀表板) 啟用伺服器 (頻外) 監 視功能。如需匯入必要管理組件的詳細資訊,請參[閱管理組件功能與相依性](#page-29-0)。

**必 註:** 使用伺服器 (頻外) 監視功能探索 Dell 伺服器之前,必須先設定 Dell Connections License Server URL。如需更多資訊,請參閱設定 [Dell Connections License Manager URL](#page-40-0)。

### Dell 伺服器 (頻外) 監視功能探索

#### 表 12. Dell 伺服器 (頻外) 監視功能探索

![](_page_31_Picture_368.jpeg)

## 監視

安裝 Dell Server Management Pack Suite 後,您可以使用 OpsMgr 的 Monitoring (監視) 窗格,選取提供已 探索到之 Dell 伺服器健全狀況資訊的檢視。[Severity Level Indicators \(](#page-69-0)重要性層級指示燈) 會顯示網路上 Dell 伺服器的健全狀況,包括定期及在發生事件時,監視 Dell 模組化和大型系統及其元件的健全狀況。

由於伺服器 (頻內) 監視功能和伺服器 (頻外) 監視功能所監視的系統元件不盡相同,因此透過頻內 (OMSA) 和 頻外 (iDRAC) 方式顯示的整體伺服器健全狀況也可能不同。發現這類差異時,請進一步探究特定元件的狀態, 以解決系統元件的特殊異常狀況,將伺服器整體的整體健全狀況提升至 OK (正常) 狀態。

## 檢視

Dell Server Management Pack Suite 提供下列類型的監視檢視,這些檢視位在 OpsMgr 主控台的 Dell 資料夾 下方:

- [警示檢視](#page-11-0)
- [圖表檢視](#page-11-0)
- [狀態檢視](#page-14-0)
- [效能和電源監視檢視](#page-15-0)

#### 警示檢視

此檢視可用於管理來自 Dell 伺服器的硬體和儲存事件。伺服器頻外監視功能會顯示下列警示和設陷:

• 顯示 Dell PowerEdge 和 PowerVault 系統中 Broadcom 和 Intel 網路介面卡連結正常或連結中斷的事件警 示。

• Dell 伺服器的平台事件設陷 (PET)。

#### 檢視 *OpsMgr* 主控台的警示

若要在 OpsMgr 主控台檢視伺服器頻外監視功能警示:

- 1. 啟動 Operations 主控台並按一下 Monitoring (監視)。
- 2. 按一下 Dell → Alerts Views (警示檢視)。 下列個別警示檢視隨即顯示:
	- 伺服器警示 Dell PowerEdge 12G 與搭載 iDRAC 7 之 PowerVault 伺服器的 SNMP 設陷隨即顯示。
- 3. 選取 Server Alerts (伺服器警示)。

各獨立**警示檢視**的右側窗格會顯示符合指定條件的警示,例如警示重要性、解析度狀態或指定給你的警 示。

4. 選取一項警示,並在 Alert Details (警示詳情) 窗格中檢視詳細內容。

#### 圖表檢視

Diagram Views (圖表檢視) 以階層和圖表的方式,呈現您網路上所有的 Dell 伺服器。

#### 在 *OpsMgr* 主控台檢視圖表檢視

若要在 OpsMgr 主控台檢視伺服器頻內圖表檢視:

- 1. 啟動 OpsMgr 主控台並按一下 Monitoring (監視) → Dell → Diagram Views (圖表檢視)。
- 2. 瀏覽至 Diagram Views (圖表檢視) 資料夾即可進行下列檢視:
	- [完整圖表檢視](#page-12-0)
	- [模組化系統圖示](#page-12-0)
	- [大型伺服器圖示](#page-12-0)
- 3. 選取任一個圖表檢視。

右側的窗格會顯示所選 Dell 裝置的階層和圖形化表示。

4. 從圖表中選取一個元件,可在 Detail View (詳細資料檢視) 窗格中檢視其詳細資料。

#### 完整圖表檢視

完整圖表檢視為 OpsMgr 監視的所有 Dell 裝置提供圖形化表示。您可以展開並驗證圖表中各裝置及其元件的 狀態。可檢視的詳細資料包括:

- 模組化和大型系統
- 機箱管理控制器和 DRAC/MC 裝置
- 遠端存取控制器
- Dell 未受管理伺服器

#### 模組化和大型系統

模組化系統圖示檢視和大型伺服器圖示檢視提供下列詳細資料:

- 實體與合作網路介面
- 記憶體
- 電源供應器
- 感應器
- 處理器
- Dell OpenManage 軟體服務
- 儲存控制器
- BIOS (僅限存貨)
- iDRAC NIC

#### 模組化系統圖示

Dell 模組化系統圖示檢視所有 Dell 模組化系統提供圖形化表示,並可讓您展開和驗證圖表中的各個裝置及其 元件的狀態。

#### 大型伺服器圖示

Dell 大型系統圖表檢視為所有 Dell 大型系統提供圖形化表示,並可讓您展開和驗證圖表中的各個裝置及其元 件的狀態。

#### *Dell* 伺服器例項圖示

從 Dell 模組化系統或 Dell 大型系統圖表檢視中選取 Dell 系統,檢視特定系統的指定圖表。

系統特定圖表提供圖解並說明下列元件狀態:

- 實體介面
- 記憶體
- 電源供應器
- 感應器
- 處理器
- 儲存控制器
- BIOS (僅限存貨)
- iDRAC NIC

詳細版本的伺服器監視功能將顯示記憶體、處理器和電源元件的詳細資料。

#### 儲存控制器元件階層

在任何 Dell 系統例項圖表檢視中展開 Storage (儲存) 元件,即可檢視實體磁碟、連接器、虛擬磁碟、控制 器、感應器、外殼等元件的狀態和健全狀況。

#### 狀態檢視

此檢視用於檢視 Dell 伺服器 (頻外) 的健全狀況。在 OpsMgr 主控台中,按一下 Dell → State Views (狀態檢 視),網路上 OpsMgr 所管理之每個 Dell 伺服器的狀態隨即顯示。

您可以檢視下列群組的狀態:

- 受管伺服器 (頻外)
- 未受管理伺服器 (頻外)

#### <span id="page-34-0"></span>效能和電源監視檢視

在 OpsMgr 主控台檢視效能和電源監視:

- 1. 啟動 OpsMgr 主控台,然後按一下 Monitoring (監視)。
- 2. 在 Monitoring (監視) 窗格中,接一下 Dell→ Performance and Power Monitoring (Dell 效能和電源監 視) → Dell Performance View (Dell 效能檢視)。

■ 註: 伺服器頻外監視功能預設為停用所有效能指標規則。

3. 從各效能檢視中選取計數器,並選取所需值的時間範圍。 為每個系統收集的資料以圖形格式表示。

單位監視會連續監視效能計數器兩個週期,檢查它是否超出閾值。超出閾值時,伺服器會變更狀態,並產生警 示。這個單位監視預設停用。您可以從 OpsMgr 主控台的 Authoring (製作) 窗格中覆寫(啟用後修改) 閾值。 如需伺服器 (頻外) 監視功能,可以在 Monitors for Dell Server objects (Dell 伺服器物件監視器) 下找到單位 監視。

如需更多效能資訊集合的資訊,請參[閱效能集合規則](#page-20-0)。

# 伺服器 (頻外) 監視功能的 Dell 單位監視

用於評估伺服器 (頻外) 受監視物件可能發生的各種狀況的監視。

#### 表 13. 伺服器 (頻外) 監視的 Dell 單位監視

![](_page_34_Picture_217.jpeg)

![](_page_35_Picture_131.jpeg)
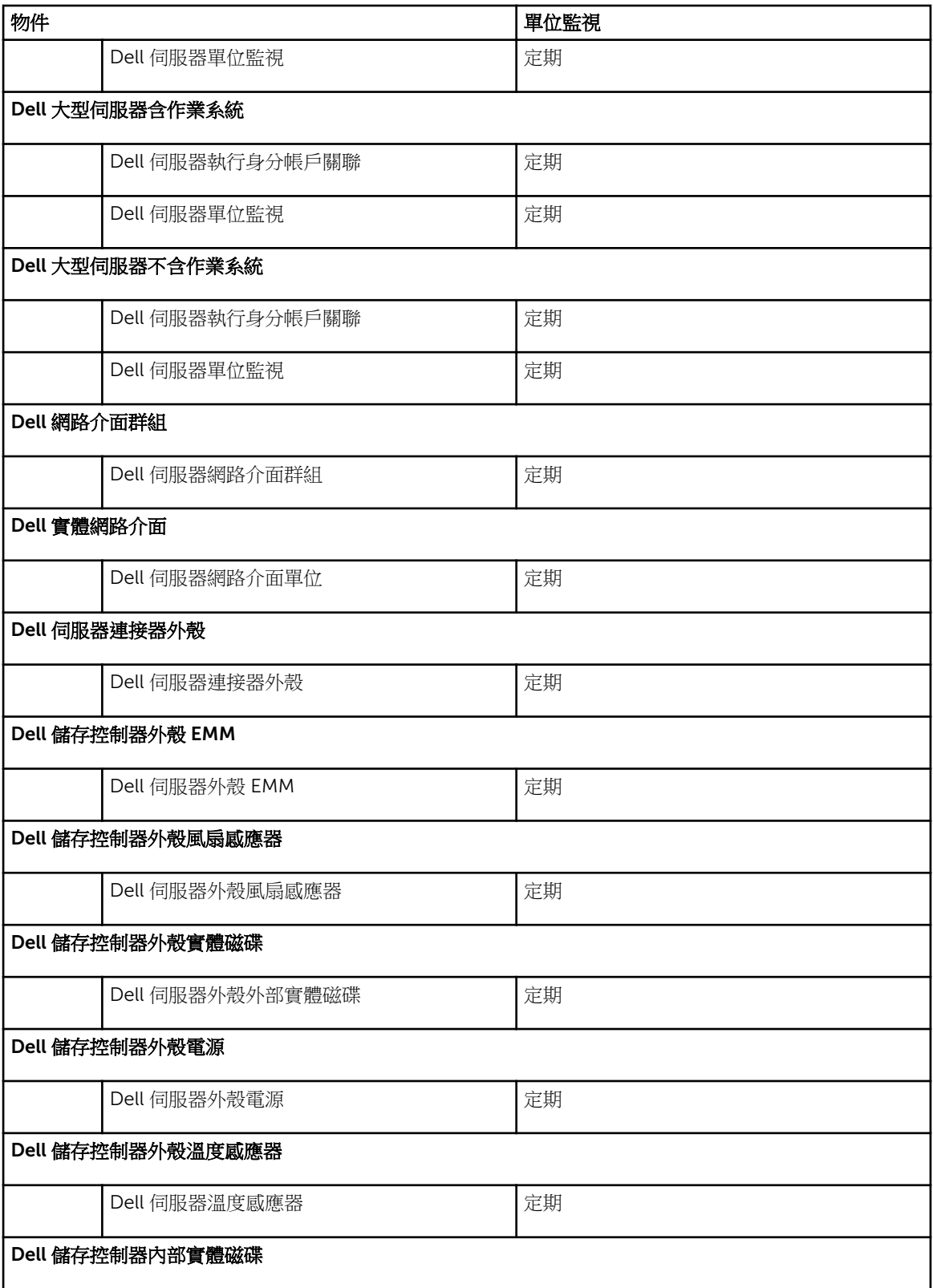

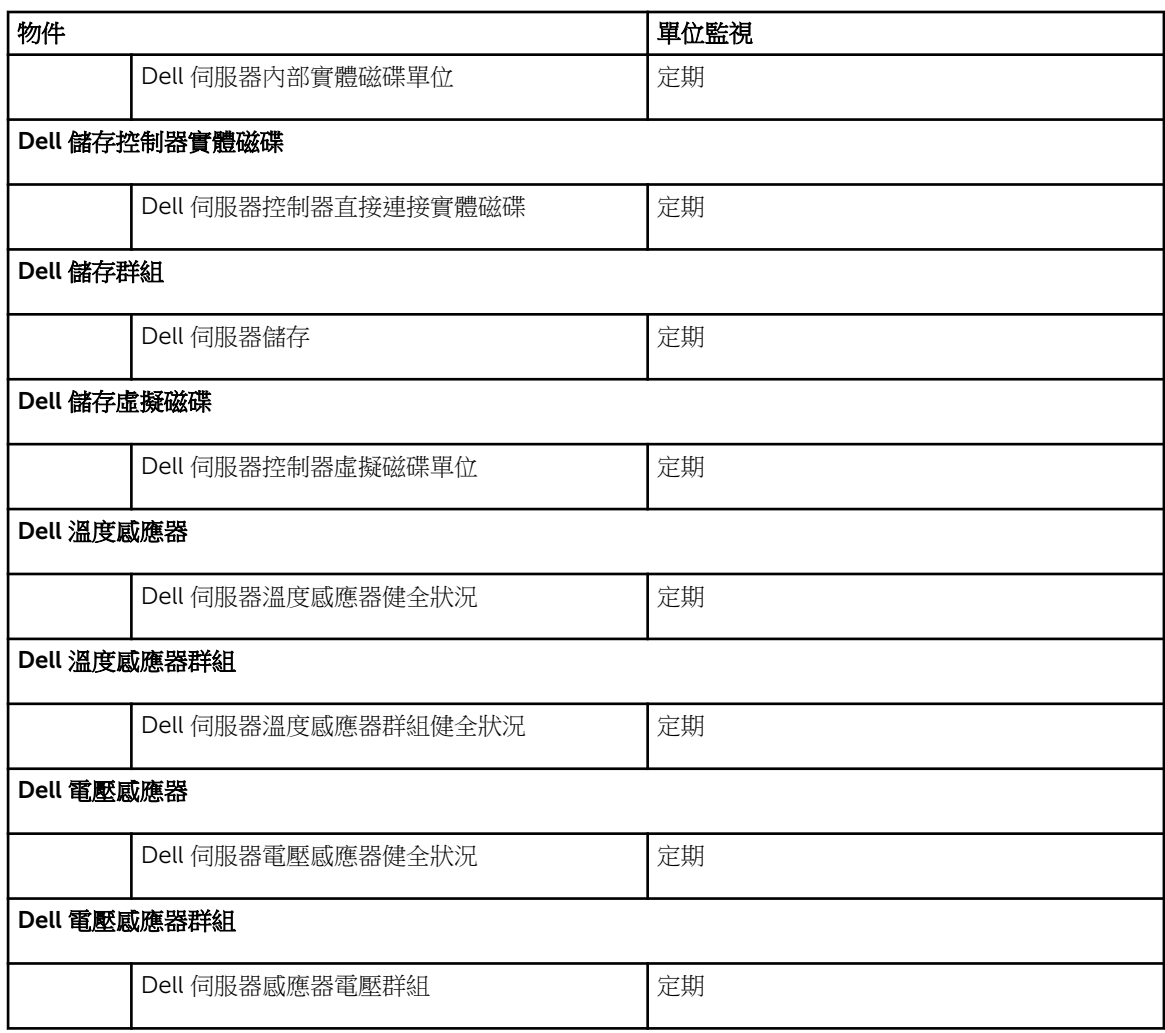

# 規則

下列章節列出 Dell 伺服器頻外監視功能的特定規則。

### Dell 系統事件處理規則

Dell Server Management Pack Suite 處理來自 Dell 伺服器的規則。

### Dell 伺服器

使用伺服器 (頻外) 監視功能探索到之 Dell 伺服器的所有資訊、警告和嚴重 SNMP 設陷,都有相對的 SNMP 設 陷規則。

所有這些規則都是基於下列條件進行處理:

- 來源名稱 = 「Dell 伺服器 ip」
- OID = 設陷事件的實際設陷 ID

• 資料提供者 = SNMP 設陷事件提供者

# 工作

工作可在 OpsMgr 主控台的 Tasks (工作) 窗格中取得。當您選取裝置或元件時, 相關的工作便會出現在 Tasks (工作) 窗格中。

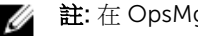

■ 註: 在 OpsMgr 2007 R2 中, Tasks (工作) 窗格稱為 Actions (動作) 窗格。

### 工作摘要

### 使用 Dell 伺服器 (頻外) 執行 Dell 工作

下表提供您可使用 Dell 伺服器 (頻外) 執行之 Dell 工作的摘要:

#### 表 14. 使用 Dell 伺服器 (頻外) 的 Dell 工作

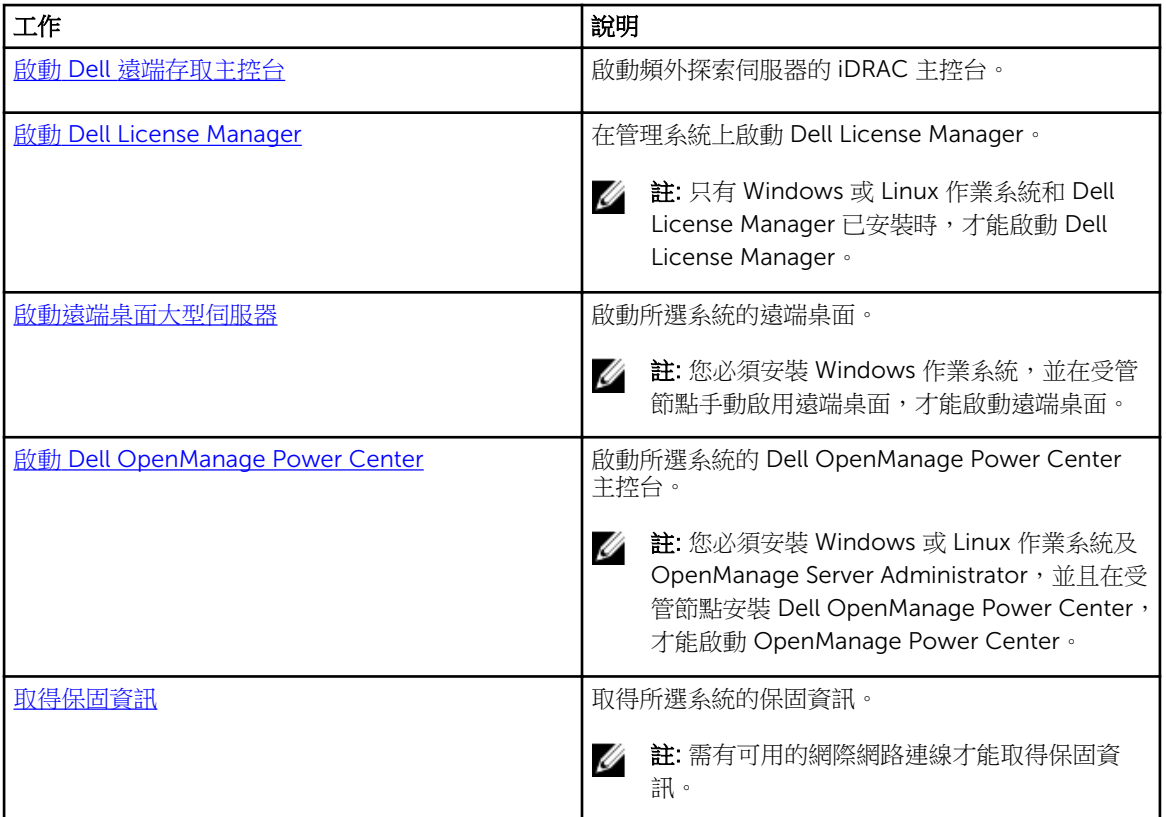

### Dell 模組化和大型系統工作 (頻外)

#### 取得保固資訊

您可以使用此工作檢視所選系統的保固狀態。

<span id="page-39-0"></span>取得保固資訊:

- 1. 在 OpsMgr 主控台中,瀏覽 Dell 圖表檢視、狀態檢視或警示檢視。
- 2. 在任一圖表檢視、狀態檢視或警示檢視中的警示裡選取所需的 Dell 伺服器。
- 3. 在 Tasks (工作) 窗格中, 選擇 Dell Server Tasks (Dell 伺服器工作) → Get Warranty Information (取得 保固資訊)。

#### 啟動遠端桌面 (大型伺服器)

名 註: 您必須安裝 Windows 作業系統,並在受管節點手動啟用遠端桌面,才能啟動遠端桌面。

從 OpsMgr 主控台啟動遠端桌面:

- 1. 在 OpsMgr 主控台中, 瀏覽 Dell 圖表檢視、狀態檢視或警示檢視。
- 2. 在任一圖表檢視、狀態檢視或警示檢視中的警示裡選取所需的 Dell 伺服器。
- 3. 在 Tasks (工作) 窗格中,選取 Dell Server Tasks (Dell 伺服器工作) → Launch Remote Desktop (Monolithic Server) (啟動遠端桌面 (大型伺服器))。

#### 啟動 Dell OpenManage Power Center

您可以使用此工作啟動 OpenManage Power Center 主控台。 啟動 Dell OpenManage Power Center:

- 1. 在 OpsMgr 主控台中, 瀏覽 Dell 圖表檢視、狀態檢視或警示檢視。
- 2. 在任一圖表檢視、狀態檢視或警示檢視中的警示裡選取所需的 Dell 伺服器。
- 3. 在 Tasks (工作) 窗格中,選取 Dell Windows Server Tasks (Dell Windows 伺服器工作) → Launch Dell OpenManage Power Center (啟動 Dell OpenManage Power Center)。

#### 啟動 Dell 遠端存取主控台

啟動 Dell 遠端存取主控台:

- 1. 在 OpsMgr 主控台中,瀏覽 Dell 圖表檢視、狀態檢視或警示檢視。
- 2. 在任一圖表檢視、狀態檢視或警示檢視中的警示裡選取所需的 Dell 伺服器。
- 3. 在 Tasks (工作) 窗格中, 選取 Dell Server Tasks (Dell 伺服器工作) → Launch Dell Remote Access Console (啟動 Dell 遠端存取主控台)。

#### 啟動 Dell License Manager

啟動 Dell License Manager 工作可讓您在管理系統上啟動 Dell License Manager。Dell License Manager 是 Dell iDRAC 授權的一對多授權部署和報告工具。

U

註: 如果 Dell License Manager 已安裝至預設路徑,請建立一個新工作來啟動 Dell License Manager。 如需更多資訊,請參閱建立啟動 [License Manager](#page-71-0) 的工作。

啟動 Dell License Manager:

- 1. 在 OpsMgr 主控台中,瀏覽 Dell 圖表檢視、狀態檢視或警示檢視。
- 2. 在任一圖表檢視、狀態檢視或警示檢視中的警示裡選取所需的 Dell 伺服器。
- 3. 在 Tasks (工作) 窗格中,選取 Dell Windows Server Tasks (Dell Windows 伺服器工作) → Launch Dell License Manager (啟動 Dell License Manager)。

### <span id="page-40-0"></span>設定 Dell Connections License Manager URL

匯入伺服器 (頻外) 監視功能前, 請先執行此工作, 因為必須先設定 Dell Connections License Server, 才能探 索到 Dell 伺服器。

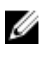

註: 如果您已經匯入伺服器 (頻外) 監視功能,下個探索週期才能探索到 Dell 伺服器,而且**功能管理儀表** 板也會產生警示,提示您設定 Dell Connections License Manager URL。如需更多資訊,請參閱[功能管](#page-66-0) [理警示](#page-66-0)。

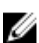

**者:**如果管理伺服器經過重新啟動,探索到的 Dell 伺服器在下個探索週期之後才會出現。

- 1. 安裝 Dell Connections License Manager。如需更多資訊,請參閱 *Dell Connections License Manager*  版本 *1.1* 安裝指南 (dell.com/support/manuals)。
- 2. 取得監視功能的授權。如需更多資訊,請參閱 Dell Connections License Manager 版本1.1 使用者指南 (dell.com/support/manuals) 中的「管理 Connections License Manager」章節。
- 3. 啟動 OpsMgr 2012 主控台。
- 4. 在 Navigation (瀏覽) 窗格上,按一下 Monitoring (監視)。
- 5. 展開 Monitoring (監視) → Dell → Feature Management Dashboard (功能管理儀表板)。
- 6. 選取 Server (Out-of-Band) Monitoring (伺服器 (頻外) 監視) 功能。
- 7. 從 Dell Monitoring Feature Tasks (Dell 監視功能工作) 窗格選取 Configure License Server (設定 License Server)。

隨即顯示 Run Task - Configure License Server (執行工作 - 設定 License Server) 畫面。

8. 按一下 Override (覆寫)。

Override Task Parameters (覆寫工作參數) 畫面隨即顯示。

- 9. 在 New Value (新值) 欄下的 LicenseWebServiceURL 参數中,輸入授權網路服務的 URL (授權網路服務 URL 使用的預設連接埠為 8543),輸入格式為 http://<*License Server IP*>: <埠號>/。 例如:http://10.56.123.255:8543/。
- 10. 在 New Value (新值) 欄下的 LicenseWebUIURL 參數中,輸入授權 Web UI 的 URL (授權 Web UI URL 使 用的預設連接埠為 8544),輸入格式為 http://<*License Server IP*>: <埠號>/。

例如:http://10.56.123.255:8544/。

11. 按一下 Override (覆寫)。

隨即顯示 Run Task - Configure License Server (執行工作 - 設定 License Server) 畫面。

12. 按一下 Run (執行)。

隨即顯示 Task Status - Configure License Server (工作狀態 - 設定 License Server) 畫面。設定 License Server 工作需要幾分鐘才能完成。

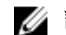

■ 註: 先等工作完成 (檢視儀表板中的狀態更新變更), 然後再使用功能管理儀表板啟動其他工作。

# DRAC 監視功能

DRAC 監視功能利用 SNMP 支援探索及監視各代系統 (DRAC 5、iDRAC 6 模組化、iDRAC 7 模組化與大型系 統)。

## 管理組件功能與相依性

下表列出 Dell Server Management Pack Suite 管理組件與公用程式,及其彼此的相依性:

#### 表 15. 管理組件功能及依存關係

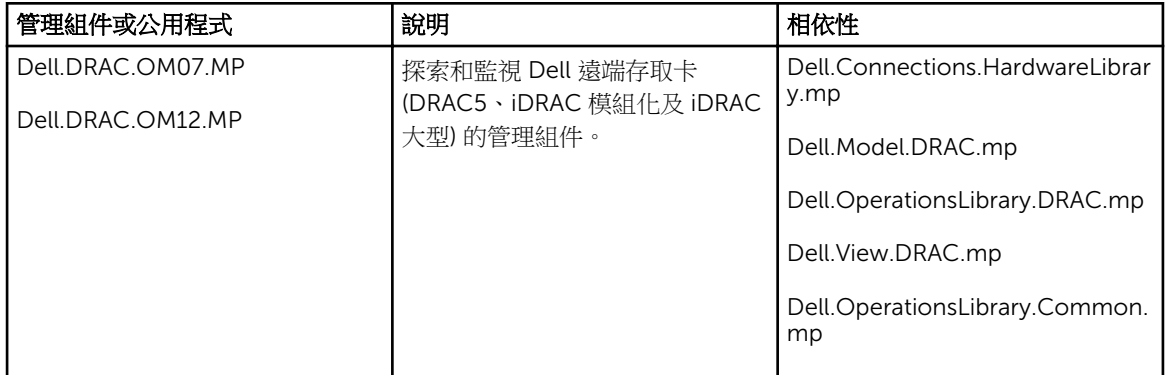

### 比較可擴充版與詳細版功能

下表有助於您了解可以使用可擴充版與詳細版功能的環境。

#### 表 16. 可擴充管理組件與詳細管理組件

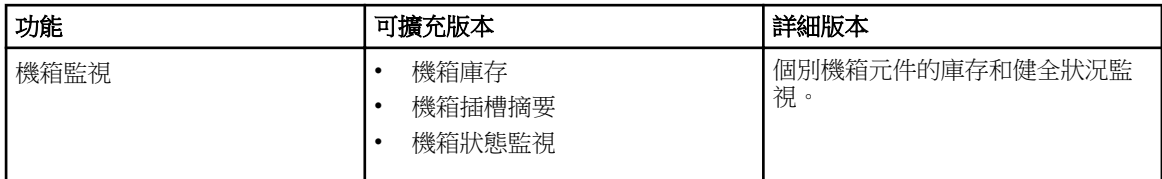

### 探索與分組

Dell Server Management Pack Suite 5.2.0 版能讓您探索及分類 Dell Remote Access Controllers (DRAC) 與 整合式 DRAC (iDRAC)。

下表列出 Dell DRAC 監視功能支援的硬體探索和分組詳細資料。

#### 表 17. Dell 硬體探索與分組

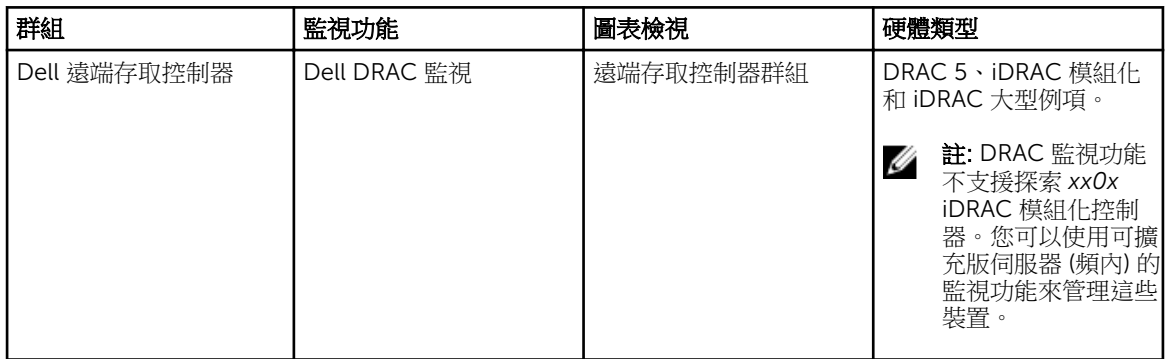

#### 探索 DRAC 裝置

在 OpsMgr 主控台的 Administration (管理) 區段下, 探索到的 DRAC 裝置必須屬於網路裝置。 若要探索 DRAC 裝置:

- 1. 使用 OpsMgr 管理員的身分登入管理伺服器。
- 2. 在 OpsMgr 主控台中, 按一下 Administration (管理)。
- 3. 在導覽窗格底部,接一下 Discovery Wizard (探索精靈)。
- 4. 執行 Discovery Wizard (探索精靈),選取 Network devices (網路裝置) 並按照螢幕上的指示進行。 如需更多資訊,請參閱 OpsMgr 說明文件: technet.microsoft.com。
- 5. 在 OpsMgr 2012 的 Add a Device console (新增裝置主控台) 畫面中,輸入想要掃描的 IP 位址,然後從 SNMP V1 或 V2 Run As account (執行身分帳戶) 下拉式方塊中選取適當的執行身分帳戶。
- 6. 使用 Feature Management Dashboard (功能管理儀表板) 啟用 DRAC 監視功能。

#### OpsMgr 2012 擴充性建議

在分散式設定中管理大量網路裝置時,每個裝置類型請使用專屬的管理伺服器資源集區;假如相同的管理群組 也同時用於管理代理程式型的裝置。

#### DRAC 監視功能探索

#### 表 18. DRAC 監視功能探索

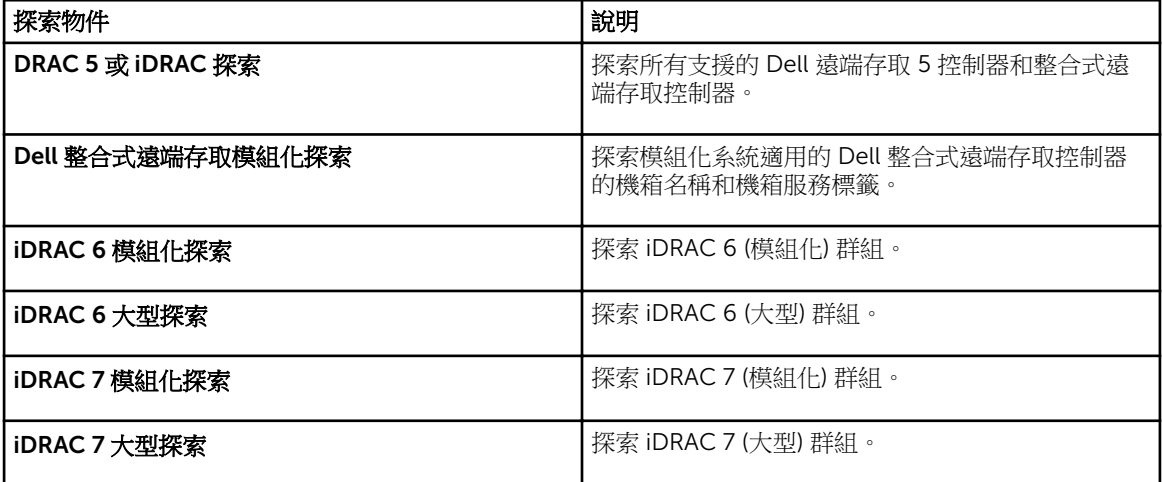

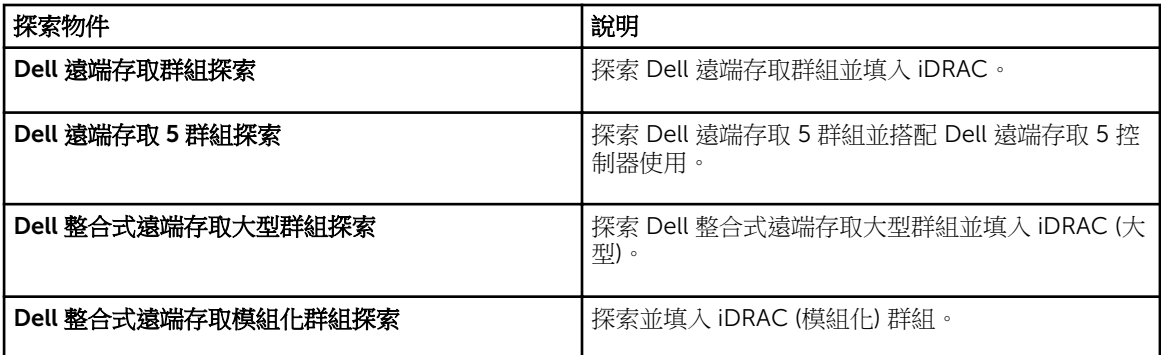

### 監視

安裝 Dell Server Management Pack Suite 後,您可以使用 OpsMgr 的 Monitoring (監視) 窗格,選取已探索 到之 Dell DRAC 裝置完整健全狀況資訊的檢視。DRAC 監視功能會探索與監視 Dell DRAC 裝置的健全狀況, 包括定期並在發生事件時監視 Dell DRAC 裝置的健全狀況。[Severity Level Indicators \(](#page-69-0)重要性層級指示燈) 顯 示網路上之 Dell DRAC 裝置的健全狀況。

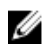

註: 若要監視 DRAC 裝置的健全狀況,將社群字串執行身分帳戶與 SNMP 監視帳戶建立關聯,目標為 Dell Remote Access Controller 類別或個別 DRAC 物件 (如果不同的 DRAC 裝置有不同的執行身分帳 戶)。

### 警示檢視

此檢視可用於管理 Dell DRAC 裝置的硬體和儲存事件。DRAC 監視功能會顯示 DRAC 裝置所傳送的 SNMP 設 陷。

#### 檢視 OpsMgr 主控台的警示

若要在 OpsMgr 主控台檢視 DRAC 警示:

- 1. 啟動 Operations 主控台並按一下 Monitoring (監視)。
- 2. 按一下 Dell → Alerts Views (警示檢視) → Remote Access Alerts (遠端存取警示)。 Remote Access Alerts (遠端存取警示) 隨即顯示。這些警示包含 DRAC 5、iDRAC 6 和 iDRAC 7 裝置所 傳來之設陷的相關資訊。
- 3. 選取一項警示,並在 Alert Details (警示詳情) 窗格中檢視詳細內容。 各獨立**警示檢視**的右側窗格會顯示符合指定條件的警示,例如警示重要性、解析度狀態或指定給你的警 示。

#### 圖表檢視

Diagram Views (圖表檢視) 以階層和圖表的方式,呈現您網路上所有的 Dell DRAC 裝置。

#### 檢視 OpsMgr 主控台中的圖表

若要在 OpsMgr 主控台檢視 DRAC 監視功能的圖表:

- 1. 啟動 OpsMgr 主控台並按一下 Monitoring (監視) → Dell → Diagram Views (圖表檢視) 。
- 2. 在左側的 Monitoring (監視) 窗格中,瀏覽至 Diagram Views (圖表檢視) 資料夾,下列檢視隨即顯示:
	- [完整圖表檢視](#page-12-0)
	- 遠端存取控制器群組
- 3. 選取任一個圖表檢視。

右側的窗格會顯示所選 Dell 裝置的階層和圖形化表示。

4. 從圖表中選取一個元件,可在 Detail View (詳細資料檢視) 窗格中檢視其詳細資料。

#### 完整圖表檢視

完整圖表檢視為 OpsMgr 監視的所有 Dell 裝置提供圖形化表示。您可以展開並驗證圖表中各裝置及其元件的 狀態。可檢視的詳細資料包括:

- 模組化和大型系統
- 機箱管理控制器和 DRAC/MC 裝置
- 遠端存取控制器
- Dell 未受管理伺服器

#### 遠端存取控制器群組

遠端存取控制器群組圖表檢視以圖形方式呈現所有 DRAC 5、iDRAC 6 和 iDRAC 7 (模組化和大型) 裝置。選取 圖表中的元件,即可從 Detail View (詳細資料檢視) 窗格中檢視詳細資料。

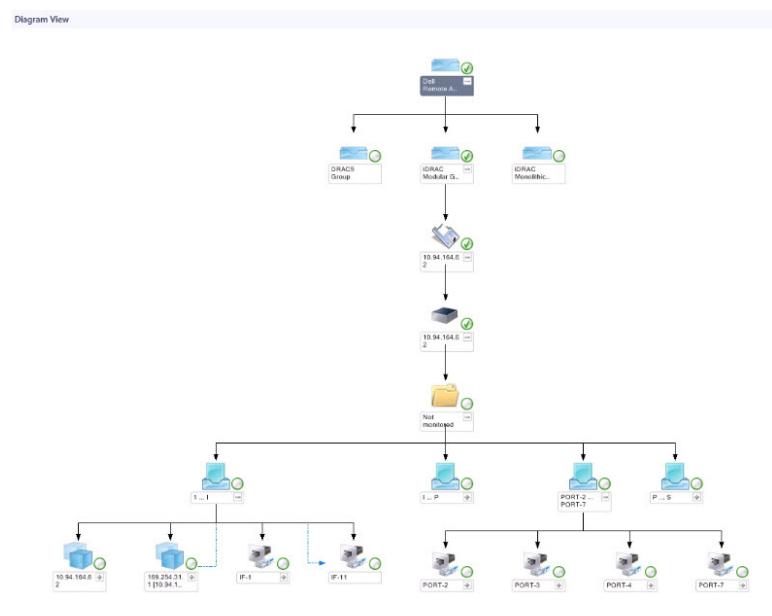

圖 3. 遠端存取控制器群組圖示

### 狀態檢視

此檢視用於檢視 Dell DRAC 裝置的健全狀況。在 OpsMgr 主控台中,按一下 Dell → State Views (狀態檢 視),網路上 OpsMgr 所管理之每個 Dell DRAC 裝置的狀態隨即顯示。

選取您要查看狀態檢視的 Dell DRAC 裝置群組。您可以檢視 DRAC/MC 裝置群組的狀態。

若要了解元件的健全狀況,只要檢閱尚未解決的元件相關警示即可[。重要性層級指示燈](#page-69-0)說明 Dell Server Management Pack Suite 所使用的各種狀態元件,及其相對的重要性層級。

## DRAC 監視功能的 Dell 單位監視

用於評估 DRAC 受監視物件可能發生的各種狀況的監視。

#### 表 19. DRAC 監視功能的 Dell 單位監視

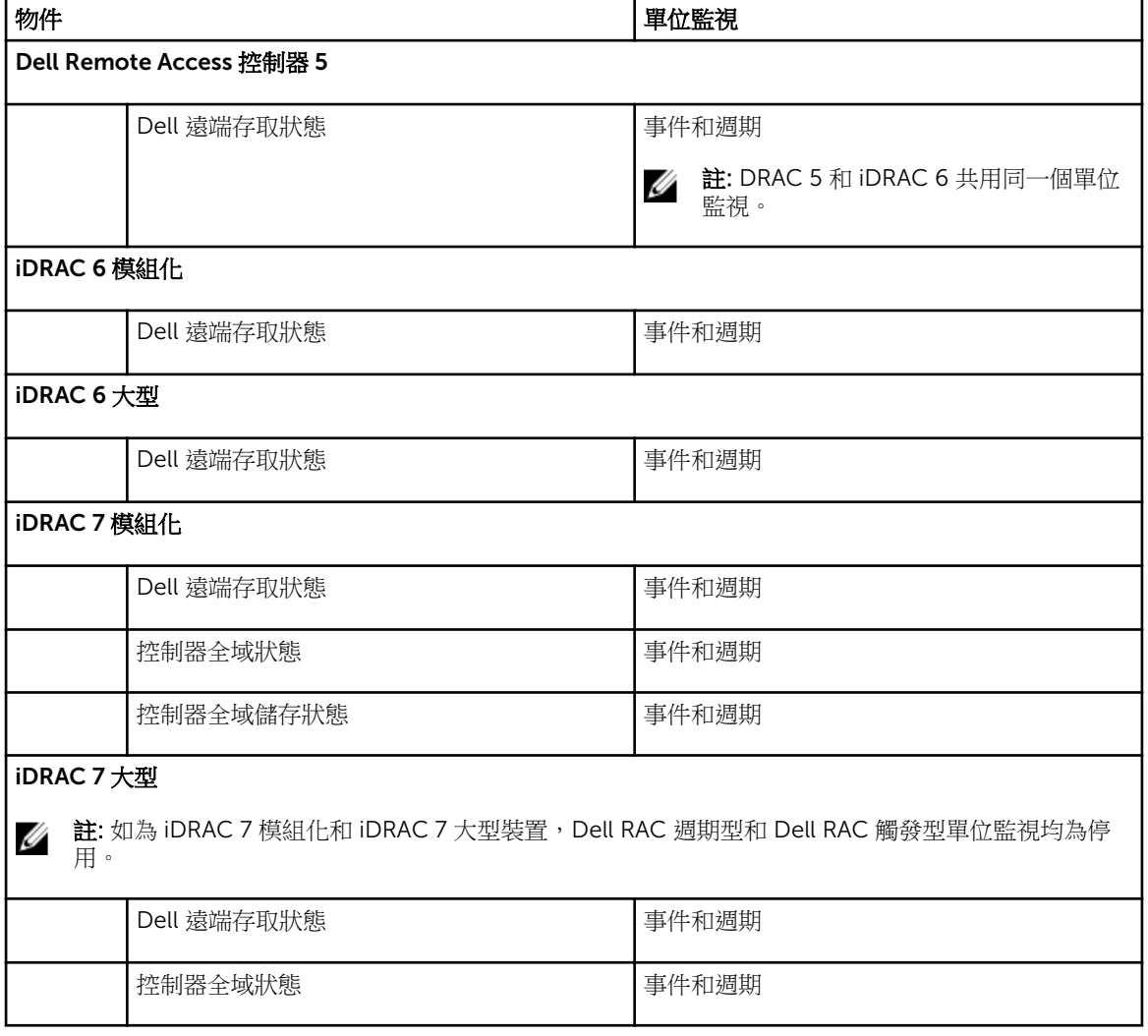

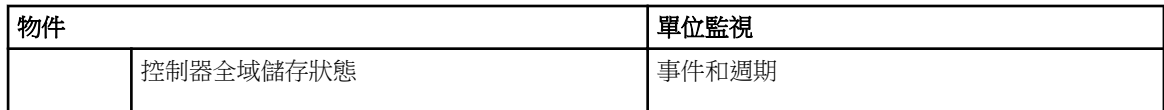

# 規則

下列章節列出 Dell DRAC 監視功能的特定規則。

### Dell 系統事件處理規則

Dell Server Management Pack Suite 處理來自 DRAC 設陷的規則。

### DRAC 裝置

DRAC 裝置的所有資訊、警告和重要 SNMP 設陷都有相對的 SNMP 設陷規則。

所有這些規則都是基於下列條件進行處理:

- 來源名稱 = 「DRAC/CMC/DRAC/MC name 或 ip」
- OID = DRAC/CMC/DRAC/MC SNMP 設陷事件的實際設陷 ID
- 資料提供者 = SNMP 設陷

名 註: 資訊警示預設為關閉。若要接收警示,請匯入資訊警示管理組件。

# 工作

工作可在 OpsMgr 主控台的 Tasks (工作) 窗格中取得。當您選取裝置或元件時,相關的工作便會出現在 Tasks (工作) 窗格中。

■ 註: 在 OpsMgr 2007 R2 中, Tasks (工作) 窗格稱為 Actions (動作) 窗格。

### 工作摘要

### 使用 DRAC 執行 Dell 工作

下表提供使用 DRAC 可執行之 Dell 工作的摘要:

#### 表 20. 使用 DRAC 的 Dell 工作

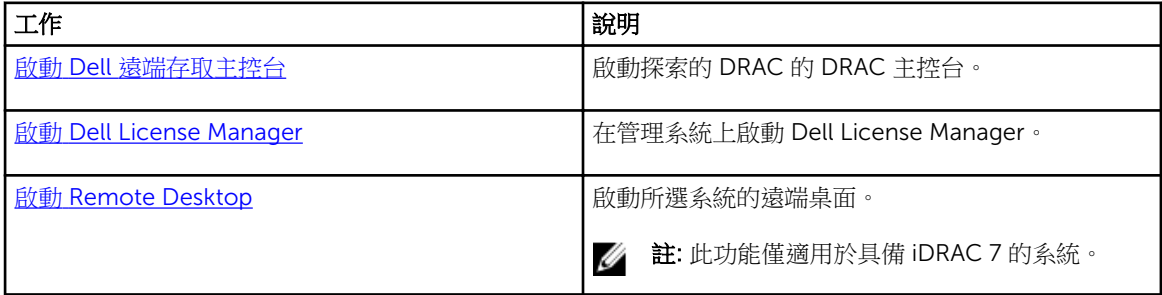

<span id="page-47-0"></span>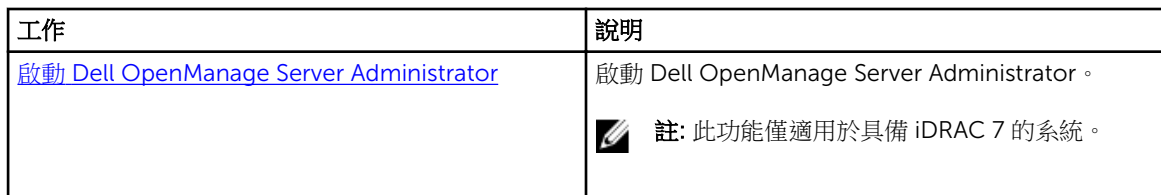

### Dell Remote Access Controller (DRAC) 工作

#### 啟動 Dell Remote Access 主控台

如果您的 Dell 系統上安裝了 DRAC,您可以使用此工作啟動 Dell 遠端存取主控台。 啟動 Dell Modular Chassis Remote Access 主控台:

- 1. 在 OpsMgr 主控台中,瀏覽 Dell 圖表檢視、狀態檢視或警示檢視。
- 2. 在任一圖表檢視、狀態檢視或警示檢視中的警示裡選取所需的 DRAC/iDRAC 裝置。
- 3. 在執行 *System Center Operations Manager 2007 R2* 的系統上:

在 Actions (動作) 窗格中,選取 SNMP Network Device Tasks (SNMP 網路裝置工作) → Launch Dell Remote Access Console (啟動 Dell 遠端存取主控台)。

在執行 *OpsMgr 2012* 的系統上:

在 Tasks (工作) 窗格中,選取 Dell Remote Access Controller Tasks (Dell 遠端存取控制器工作) → Launch Dell DRAC Console (啟動 Dell DRAC 主控台)。

#### 啟動 Dell License Manager

啟動 Dell License Manager 工作可讓您在管理系統上啟動 Dell License Manager。Dell License Manager 是 Dell iDRAC 授權的一對多授權部署和報告工具。

U

註: 如果 Dell License Manager 已安裝至預設路徑,請建立一個新工作來啟動 Dell License Manager。 如需更多資訊,請參閱建立啟動 [License Manager](#page-71-0) 的工作。

啟動 Dell License Manager:

- 1. 在 OpsMgr 主控台中,瀏覽 Dell 圖表檢視、狀態檢視或警示檢視。
- 2. 在任一圖表檢視、狀態檢視或警示檢視中的警示裡選取所需的 Dell 伺服器。
- 3. 在 Tasks (工作) 窗格中,選取 Dell Remote Access Controller Tasks (Dell Remote Access 控制器工作) → Launch Dell License Manager (啟動 Dell License Manager)。

#### 啟動 Dell OpenManage Server Administrator

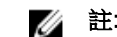

註: Dell OpenManage Server Administrator 功能僅適用於具備 iDRAC 7 的系統。

啟動 Dell OpenManage Server Administrator:

- 1. 在 OpsMgr 主控台中, 瀏覽 Dell 圖表檢視、狀態檢視或警示檢視。
- 2. 在任一圖表檢視、狀態檢視或警示檢視中的警示裡選取所需的 Dell 伺服器。
- 3. 在 Tasks (工作) 窗格中, 重要性層級 Dell Remote Access Controller Tasks (Dell 遠端存取控制器工作)  $\rightarrow$  Launch Dell OpenManage Server Administrator (啟動 Dell OpenManage Server Administrator)。

<span id="page-48-0"></span>4. 在執行 *System Center Operations Manager 2007 R2* 的系統上:

在 Actions (動作) 窗格中,重要性層級 SNMP Network Device Tasks (SNMP 網路裝置工作) → Launch Dell OpenManage Server Administrator (啟動 Dell OpenManage Server Administrator)。

在執行 *OpsMgr 2012* 的系統上:

在 Tasks (工作) 窗格中,重要性層級 Dell Remote Access Controller Tasks (Dell 遠端存取控制器工作)  $\rightarrow$  Launch Dell OpenManage Server Administrator (啟動 Dell OpenManage Server Administrator)。

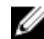

**注:** Server Management Pack Suite 工作啟動 Internet Explorer 中的遠端主控台。

#### 啟動 Remote Desktop

註: Remote Desktop 功能僅適用於具備 iDRAC 7 的系統。 U

註: 只有在管理節點手動啟動 Remote Desktop,才可能進行 Remote Desktop 啟動。 U

若要啟動 Remote Desktop:

- 1. 在 OpsMgr 主控台中,瀏覽 Dell 圖表檢視、狀態檢視或警示檢視。
- 2. 在任一圖表檢視、狀態檢視或警示檢視中的警示裡選取所需的 Dell 伺服器。
- 3. 在執行 *System Center Operations Manager 2007 R2* 的系統上:

在 Actions (動作) 窗格中,重要性層級 SNMP Network Device Tasks (SNMP 網路裝置工作) → Launch Dell OpenManage Server Administrator (啟動 Dell OpenManage Server Administrator)。

在執行 *OpsMgr 2012* 的系統上:

在 Tasks (工作) 窗格中,重要性層級 Dell Remote Access Controller Tasks (Dell 遠端存取控制器工作)

 $\rightarrow$  Launch Dell OpenManage Server Administrator (啟動 Dell OpenManage Server Administrator)。

# 機箱監視功能

機箱監視功能使用 SNMP 與 WS-Man, 支援在 Dell PowerEdge VRTX 機箱與 Dell PowerEdge M1000e 機箱 探索及監視 Chassis Management Controller (CMC)。

# 管理組件功能與相依性

下表列出 Dell Server Management Pack Suite 管理組件與公用程式,及其彼此的相依性:

#### 表 21. 管理組件功能及依存關係

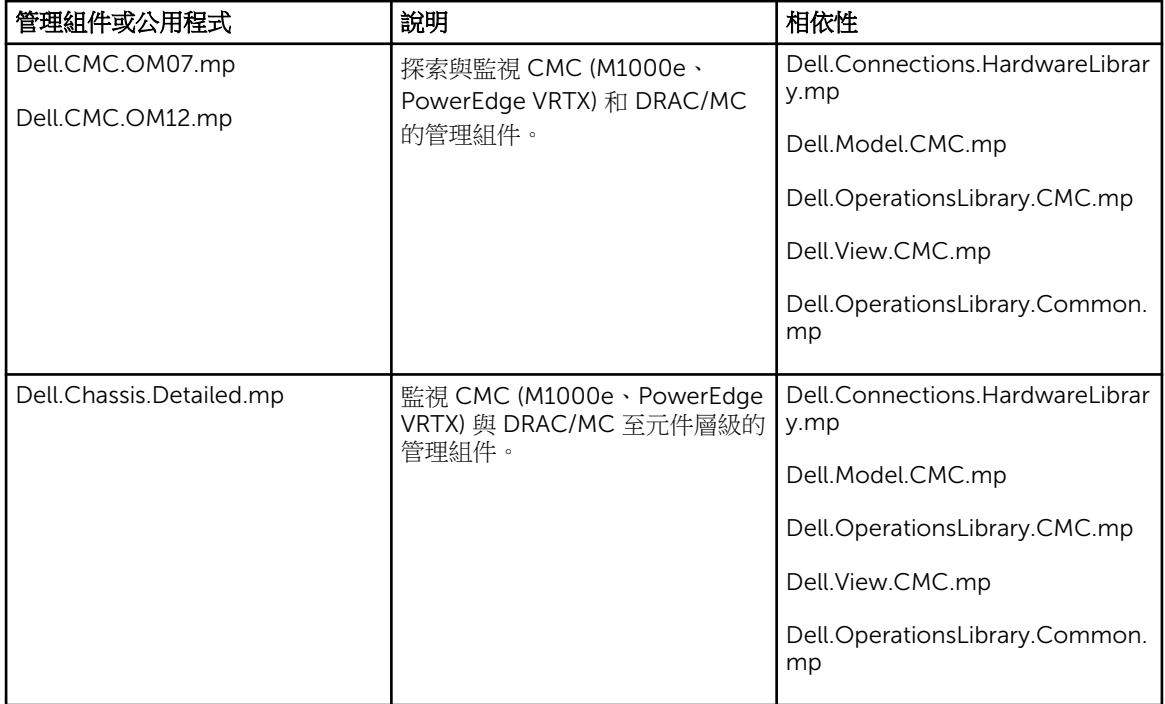

## 探索與分組

Dell Server Management Pack Suite 5.2.0 版能讓您探索及分類 Dell Chassis Management Controller (CMC)、Dell PowerEdge M1000e 與 Dell PowerEdge VRTX。

下表列出 Dell CMC 監視功能支援的硬體探索和分組詳細資料。

#### <span id="page-50-0"></span>表 22. Dell 硬體探索與分組

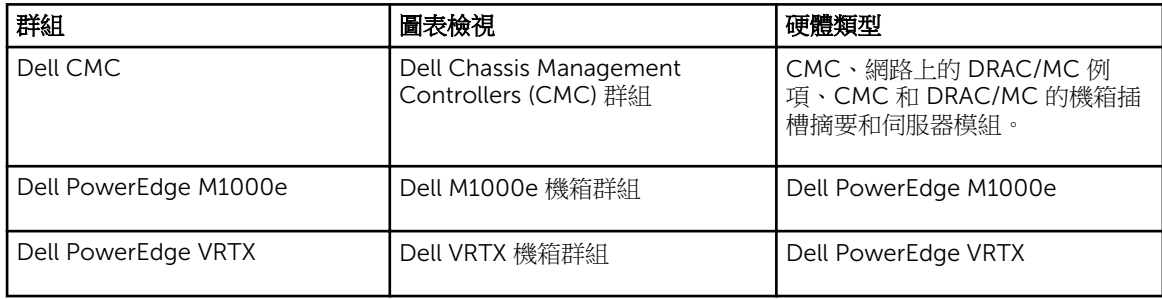

#### 探索機箱裝置

您應該在 OpsMgr 主控台的 Administration (管理) 區段下, 探索到機箱裝置屬於網路裝置。

探索機箱裝置:

- 1. 使用 OpsMgr 管理員的身分登入管理伺服器。
- 2. 在 OpsMgr 主控台中,接一下 Administration (管理)。
- 3. 在導覽窗格底部,接一下 Discovery Wizard (探索精靈)。
- 4. 執行 Discovery Wizard (探索精靈),選取 Network devices (網路裝置) 並按照螢幕上的指示進行。 如需更多資訊,請參閱 OpsMgr 說明文件: technet.microsoft.com。
	- 註: 選取為探索機箱裝置建立的執行身分帳戶。如需更多資訊,請參閱 *Microsoft System Center Operations Manager* 適用之 *Dell Server Management Pack Suite* 版本 *5.2.0* 安裝指南中的「為伺 服器模組與機箱插槽建立關聯,設定 Dell 機箱管理控制器功能摘要,章節,網址是 dell.com/ support/manuals。
- 5. 在 OpsMgr 2012 的 Add a Device console (新增裝置主控台) 畫面中,輸入想要掃描的 IP 位址,然後從 SNMP V1 或 V2 Run As account (執行身分帳戶) 下拉式方塊中選取適當的執行身分帳戶。
- 6. 使用 Feature Management Dashboard (功能管理儀表板) 啟用機箱監視功能。

#### Dell 機箱監視功能探索

#### 表 23. Dell 機箱監視功能探索

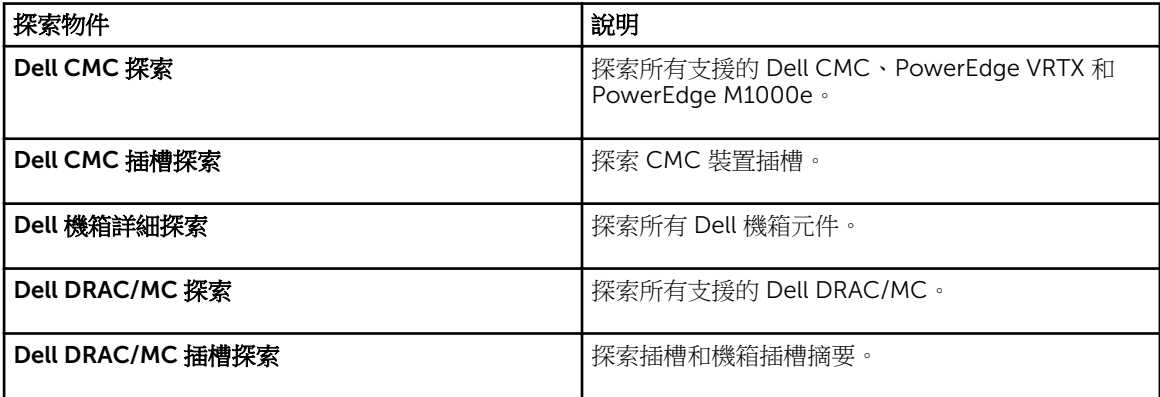

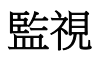

安裝 Dell Server Management Pack Suite 後,您可以使用 OpsMgr 的 Monitoring (監視) 窗格,選取已探索 到之 Dell CMC 與 DRAC/MC 裝置完整健全狀況資訊的檢視。機箱監視功能會探索與監視 Dell CMC 和 DRAC/MC 裝置的健全狀況。[Severity Level Indicators \(](#page-69-0)重要性層級指示燈) 顯示網路上之 Dell CMC 與 DRAC/MC 裝置的健全狀況。

機箱監視會定期並在發生事件時監視 Dell 機箱與 DRAC/MC 裝置。

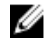

**么 註**: 若要執行機箱詳細監視,請以存取 Dell CMC 所需的 WS-Man 認證建立執行身分帳戶,然後建立它 與設定檔 (Dell CMC 登入帳戶執行身分設定檔) 的關聯。

#### 警示檢視

此檢視可用於管理來自 Dell CMC 與 DRAC/MC 裝置的硬體和儲存事件。機箱監視功能會顯示機箱和 DRAC/MC 裝置傳送的 SNMP 設陷。

#### 檢視 OpsMgr 主控台的警示

若要在 OpsMgr 主控台檢視機箱監視警示:

- 1. 啟動 Operations 主控台並按一下 Monitoring (監視)。
- 2. 按一下 Dell → Alerts Views (警示檢視)。

以下顯示的是各警示檢視:

- CMC 警示 顯示已探索機箱裝置的 SNMP 設陷。
- DRAC/MC 警示 顯示已探索 DRAC/MC 裝置的事件和 SNMP 設陷, 以及具備 iDRAC 7 之第 12 代 PowerEdge 伺服器的 SNMP 設陷 (針對 NIC)。
- Dell M1000e 機箱警示— 顯示已探索 Dell PowerEdge M1000e 機箱裝置的 SNMP 設陷。
- Dell VRTX 機箱警示— 顯示已探索 Dell PowerEdge VRTX 機箱裝置的 SNMP 設陷。
- 3. 選取任一個警示檢視。

各獨立**警示檢視**的右側窗格會顯示符合指定條件的警示,例如警示重要性、解析度狀態或指定給你的警 示。

4. 選取一項警示,並在 Alert Details (警示詳情) 窗格中檢視詳細內容。

#### 圖表檢視

Diagram Views (圖表檢視)以階層和圖表的方式,呈現您網路上所有的 Dell CMC 裝置、Dell M1000e 和 Dell VRTX。

#### 檢視 OpsMgr 主控台中的圖表

若要在 OpsMgr 主控台檢視機箱監視功能的圖表:

- 1. 啟動 OpsMgr 主控台並按一下 Monitoring (監視) → Dell → Diagram Views (圖表檢視) 。
- 2. 瀏覽至 Diagram Views (圖表檢視) 資料夾即可進行下列檢視:
	- [完整圖表檢視](#page-12-0)
	- 機箱管理控制器群組
	- Dell [機箱圖表檢視](#page-53-0)
		- Dell M1000e 機箱圖表檢視
		- Dell VRTX 機箱圖表檢視
- 3. 選取任一個圖表檢視。

右側的窗格會顯示所選 Dell 裝置的階層和圖形化表示。

4. 從圖表中選取一個元件,可在 Detail View (詳細資料檢視) 窗格中檢視其詳細資料。

#### 完整圖表檢視

完整圖表檢視為 OpsMgr 監視的所有 Dell 裝置提供圖形化表示。您可以展開並驗證圖表中各裝置及其元件的 狀態。可檢視的詳細資料包括:

- 模組化和大型系統
- 機箱管理控制器和 DRAC/MC 裝置
- 遠端存取控制器
- Dell 未受管理伺服器

#### 機箱管理控制器群組

機箱管理控制器群組圖表檢視以圖形方式呈現所有 Dell CMC、DRAC/MC、Dell PowerEdge M1000e 和 Dell PowerEdge VRTX 及其存貨。如需了解機箱探索功能,請參閱[探索機箱裝置。](#page-50-0)

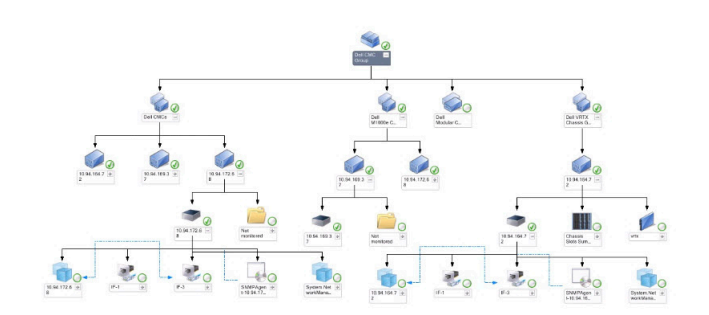

#### 圖 4. 機箱管理控制器群組圖示

若為探索到的 CMC 和 DRAC/MC 機箱,您可在**機箱插槽摘要**中檢視已使用和未使用的插槽摘要。

若 CMC 和 DRAC/MC 機箱的插槽名稱已修改過,會反映在圖表檢視上。

<span id="page-53-0"></span>Dell 伺服器與 CMC 和 DRAC/MC 機箱伺服器模組的相互關聯會顯示在機箱管理控制器群組圖表中。Dell 系 統會顯示在圖表中插槽的下方。

Ø

註:為 CMC 和 DRAC/MC 插槽探索建立 Run As Account (執行身分帳戶) 時,只能建立 Simple、Basic 或 Digest 類型的驗證。如需更多資訊,請參閱 *Microsoft System Center Operations Manager* 適用之 *Dell Server Management Pack Suite* 版本 *5.2.0* 安裝指南 (dell.com/support/manuals) 中的「為伺服 器模組與機箱插槽建立關聯,設定 Dell 機箱管理控制器功能摘要」章節。

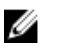

**么 註**: 模組化系統的 iDRAC 韌體必須和 CMC 韌體相容;如不相容,服務標籤會顯示為不可用,而且也無 法建立機箱刀鋒相互關聯。

#### Dell 機箱圖表檢視

Dell 機箱圖表檢視以圖形方式呈現 Dell PowerEdge M1000e 機箱和 Dell PowerEdge VRTX 機箱裝置。在圖 表中選取元件,即可在 Detail View (詳細資料檢視) 窗格中檢視其詳細資料。

#### 狀態檢視

此檢視用於檢視 Dell CMC 裝置的健全狀況。在 OpsMgr 主控台中,按一下 Dell → State Views (狀態檢視), 網路上 OpsMgr 所管理之每個 Dell 裝置的狀態隨即顯示。

選取您要查看狀態檢視的 Dell CMC 裝置群組。您可以檢視 CMC 裝置群組的狀態。

若要得到元件的健全狀況,只要檢閱尚未解決的元件相關警示即可[。重要性層級指示燈](#page-69-0)說明 Server Management Pack Suite 用來對應重要性層級的各種狀態元件。

### 機箱監視功能的 Dell 單位監視

用於評估機箱受監視物件可能發生的各種狀況的監視。

#### 表 24. 機箱監視功能的 Dell 單位監視

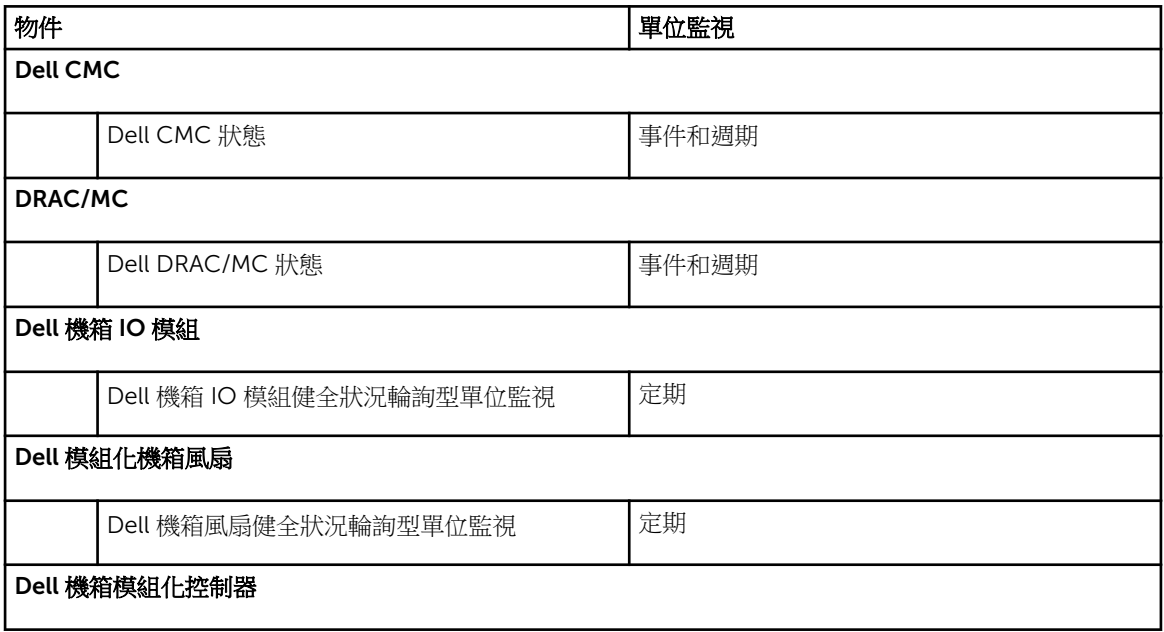

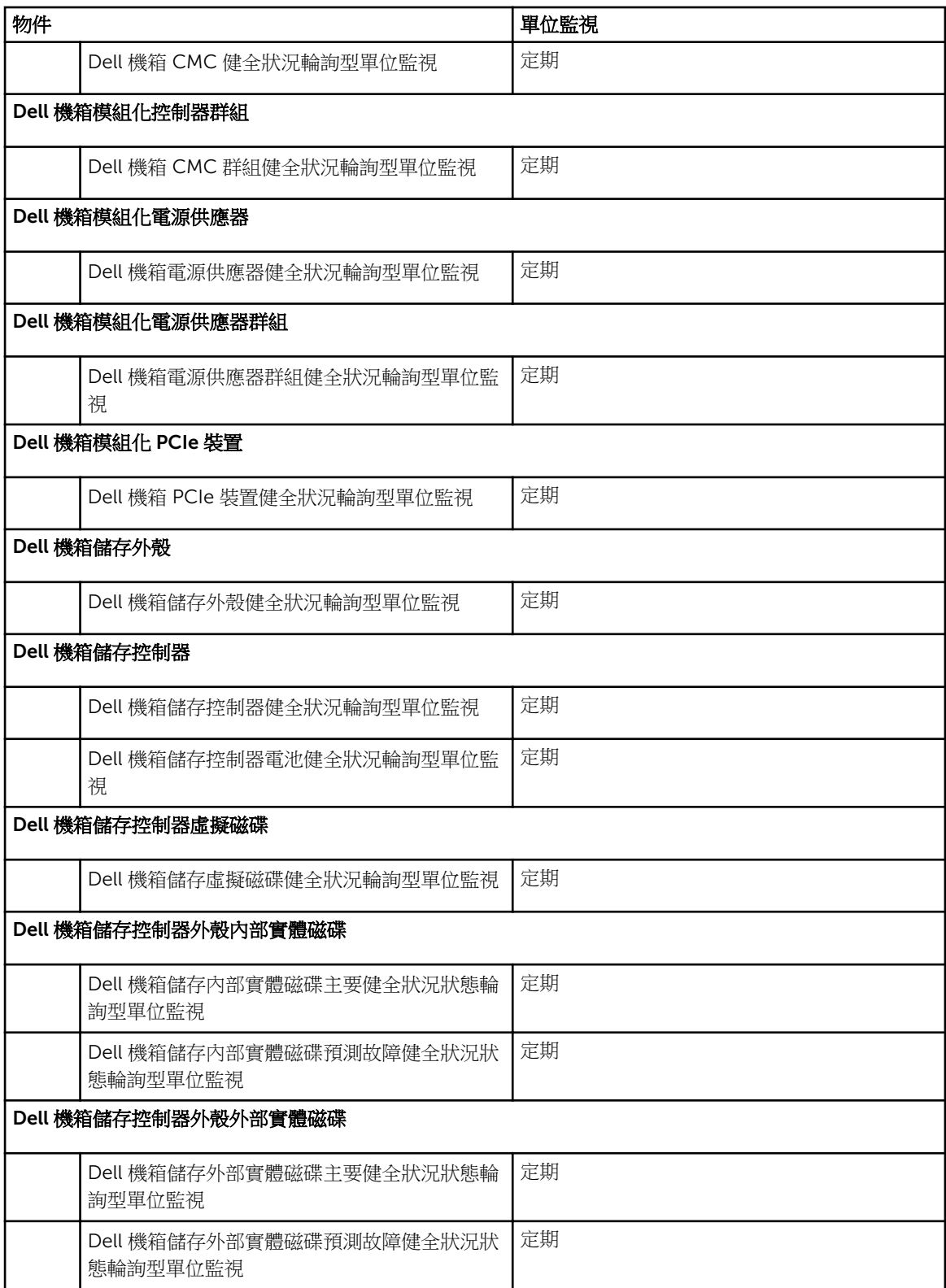

## 規則

下列章節列出 Dell 機箱監視功能的特定規則。

### Dell 系統事件處理規則

Dell Server Management Pack Suite 處理來自機箱設陷的規則。

#### 機箱裝置

機箱裝置的所有資訊、警告和重要 SNMP 設陷都有相對的 SNMP 設陷規則。

所有這些規則都是基於下列條件進行處理:

- 來源名稱 = 「DRAC/CMC/DRAC/MC name 或 ip」
- OID = DRAC/CMC/DRAC/MC SNMP 設陷事件的實際設陷 ID
- 資料提供者 = SNMP 設陷

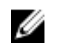

2 註: 資訊警示預設為關閉。若要接收警示,請匯入資訊警示管理組件。

### 工作

工作可在 OpsMgr 主控台的 Tasks (工作) 窗格中取得。當您選取裝置或元件時,相關的工作便會出現在 Tasks (工作) 窗格中。

■ 註: 在 OpsMgr 2007 R2 中, Tasks (工作) 窗格稱為 Actions (動作) 窗格。

#### 工作摘要

### 使用 Dell 機箱執行 Dell 工作

下表提供使用 Dell 機箱可執行之 Dell 工作的摘要:

#### 表 25. 使用 Dell 機箱的 Dell 工作

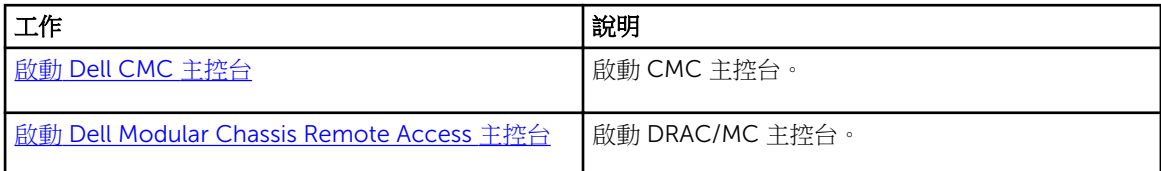

#### Dell 機箱工作

#### 啟動 Dell CMC 主控台

您可以使用此工作啟動 CMC 主控台。

- 1. 在 OpsMgr 主控台中,瀏覽 Dell 圖表檢視、狀態檢視或警示檢視。
- 2. 在任一圖表檢視、狀態檢視或警示檢視中的警示裡選取 CMC 裝置。

<span id="page-56-0"></span>3. 在執行 *System Center Operations Manager 2007 R2* 的系統上:

在 Actions (動作) 窗格中,選取 SNMP Network Device Tasks (SNMP 網路裝置工作) → Launch Dell CMC Console (啟動 Dell CMC 主控台)。

在執行 *OpsMgr 2012* 的系統上:

在 Tasks (工作) 窗格中,選取 Dell CMC Tasks (Dell CMC 工作) → Launch Dell CMC Console (啟動 Dell CMC 主控台)。

#### 啟動 Dell Modular Chassis 遠端存取主控台

您可以使用此工作啟動 DRAC/MC 主控台。

- 1. 在 OpsMgr 主控台中,瀏覽 Dell 圖表檢視、狀態檢視或警示檢視。
- 2. 在任一圖表檢視、狀態檢視或警示檢視中的警示裡選取 DRAC/MC 裝置。
- 3. 在執行 *System Center Operations Manager 2007 R2* 的系統上:

在 Actions (動作) 窗格中,選取 SNMP Network Device Tasks (SNMP 網路裝置工作) → Launch Dell Modular Chassis Remote Access Console (啟動 Dell Modular Chassis Remote Access 主控台)。

在執行 *OpsMgr 2012* 的系統上:

在 Actions (動作) 窗格中,選取 DRAC/MC Network Device Tasks (SNMP 網路裝置工作) → Launch Dell Modular Chassis Remote Access Console (啟動 Dell Modular Chassis Remote Access 主控台)。

# 機箱模組化伺服器相互關聯功能

機箱模組化伺服器相互關聯功能支援:

- Dell 模組化伺服器與機箱插槽的相互關聯。
	- 24 註: 啟用 CMC 插槽探索和/或 DRAC/MC 插槽探索,相互關聯功能才能作用。
- 機箱共用儲存體元件與 Dell 伺服器的相互關聯。

 $\mathscr{U}$  註: 啟用機箱詳細監視,讓機箱共用元件與 Dell 伺服器相互關聯。

# 管理組件功能與相依性

下表列出 Dell Server Management Pack Suite 管理組件與公用程式,及其彼此的相依性:

#### 表 26. 管理組件功能及依存關係

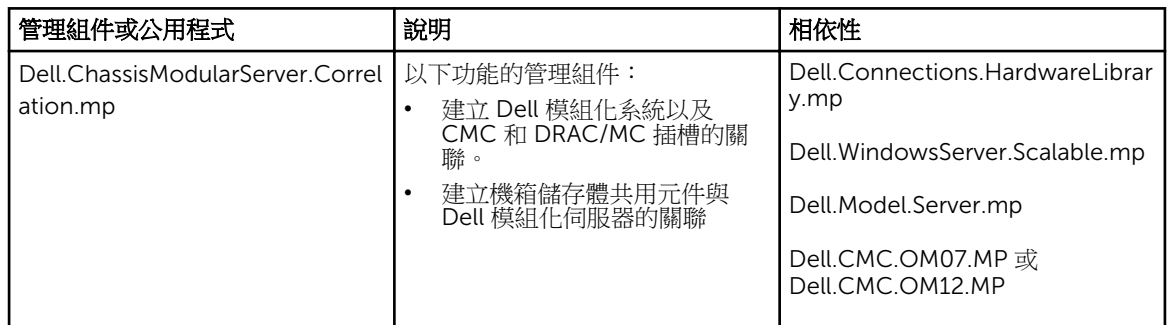

## 以機箱模組化伺服器相互關聯功能執行探索

#### 表 27. 機箱模組化伺服器相互關聯功能執行探索

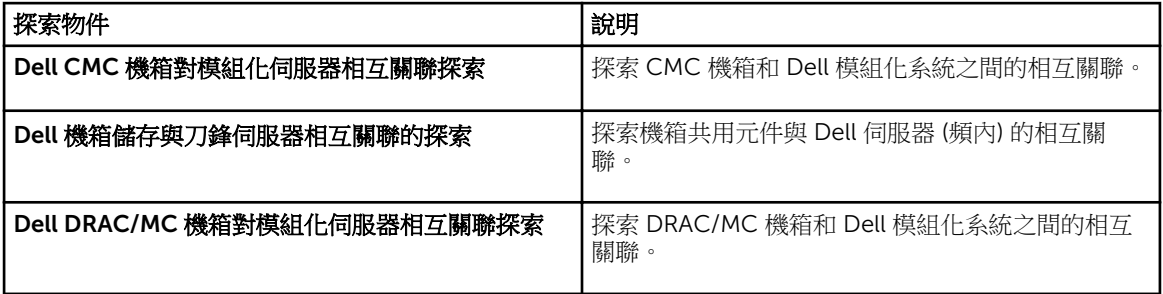

# Dell 功能管理儀表板

Dell 功能管理儀表板提供下列監視功能,在 OpsMgr 強化了 Dell 系統的管理 - Dell 伺服器、Dell 遠端存取 控制器 (DRAC)、Dell 機箱管理控制器 (CMC)。

- 伺服器頻內監視功能
- 伺服器頻外監視功能
- DRAC 監視功能
- 機箱監視功能
- 機箱模組化伺服器相互關聯功能

# 管理組件功能與相依性

下表列出 Dell Server Management Pack Suite 管理組件與公用程式,及其彼此的相依性:

#### 表 28. 管理組件功能及依存關係

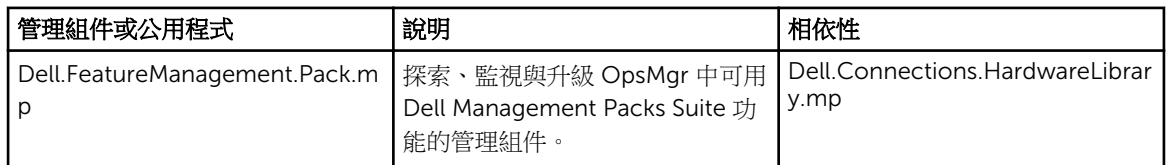

### Dell Feature Management Pack 的探索

表 29. Dell Feature Management Pack 探索

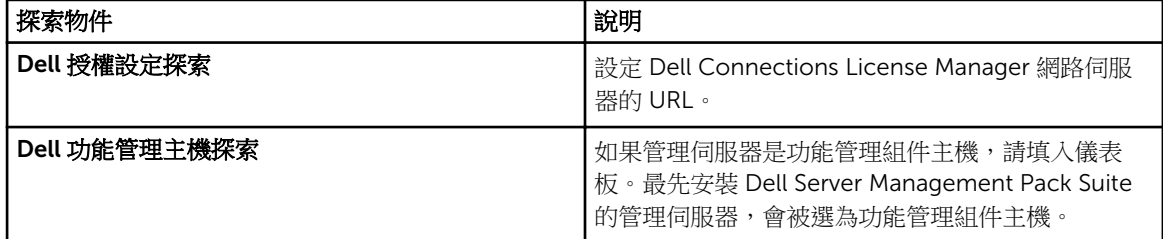

### 工作

工作可在 OpsMgr 主控台的 Tasks (工作) 窗格中取得。當您選取裝置或元件時, 相關的工作便會出現在 Tasks (工作) 窗格中。

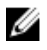

■ 註: 在 OpsMgr 2007 R2 中, Tasks (工作) 窗格稱為 Actions (動作) 窗格。

#### 功能管理工作

下表列出功能管理儀表板上可用的工作。下方列出的工作,有部分必須等匯入特定的監視功能後才會出現。

**么 註**:略過重新匯入現有管理組件時,事件記錄檔中錯誤記錄檔下方出現的錯誤。Feature Management Dashboard (功能管理儀表板) 重新匯入在匯入監視功能時就已經匯入的相依管理組件時,就會發生這些 錯誤。

**么 註**: 等待工作完成 (檢視儀表板中的狀態更新變更), 然後再使用**功能管理儀表板**啟動其他工作。

表 30. 功能管理工作

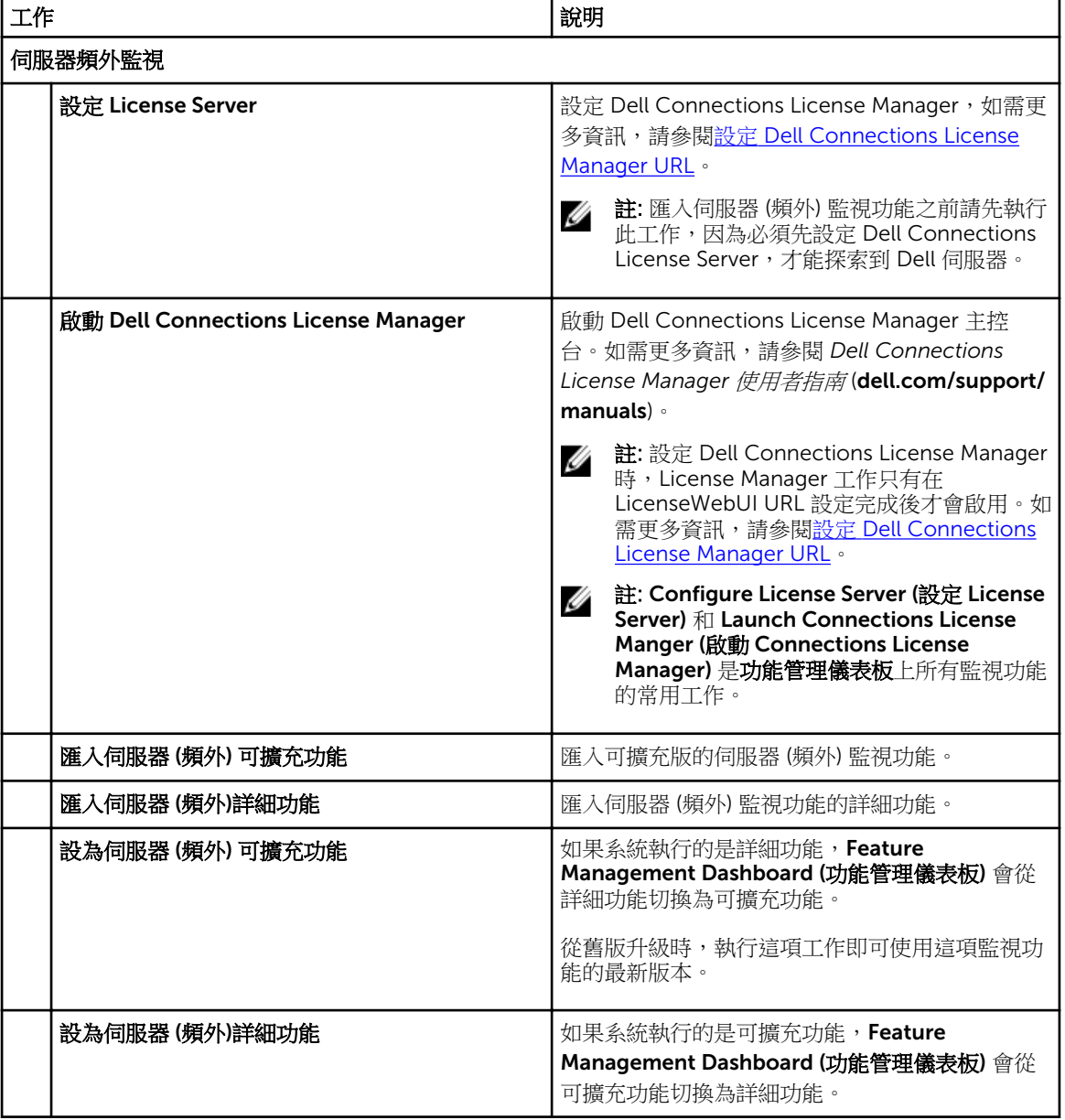

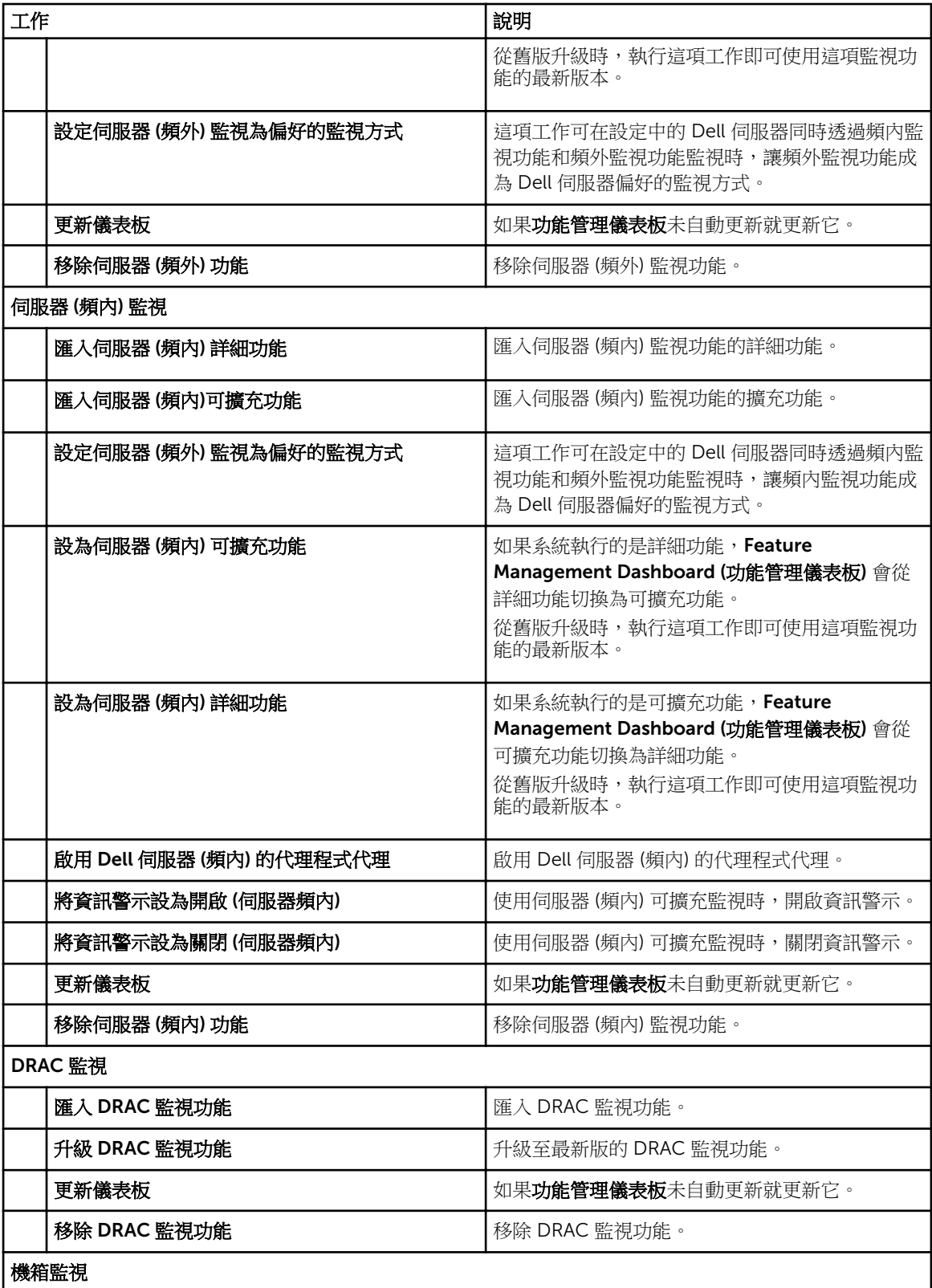

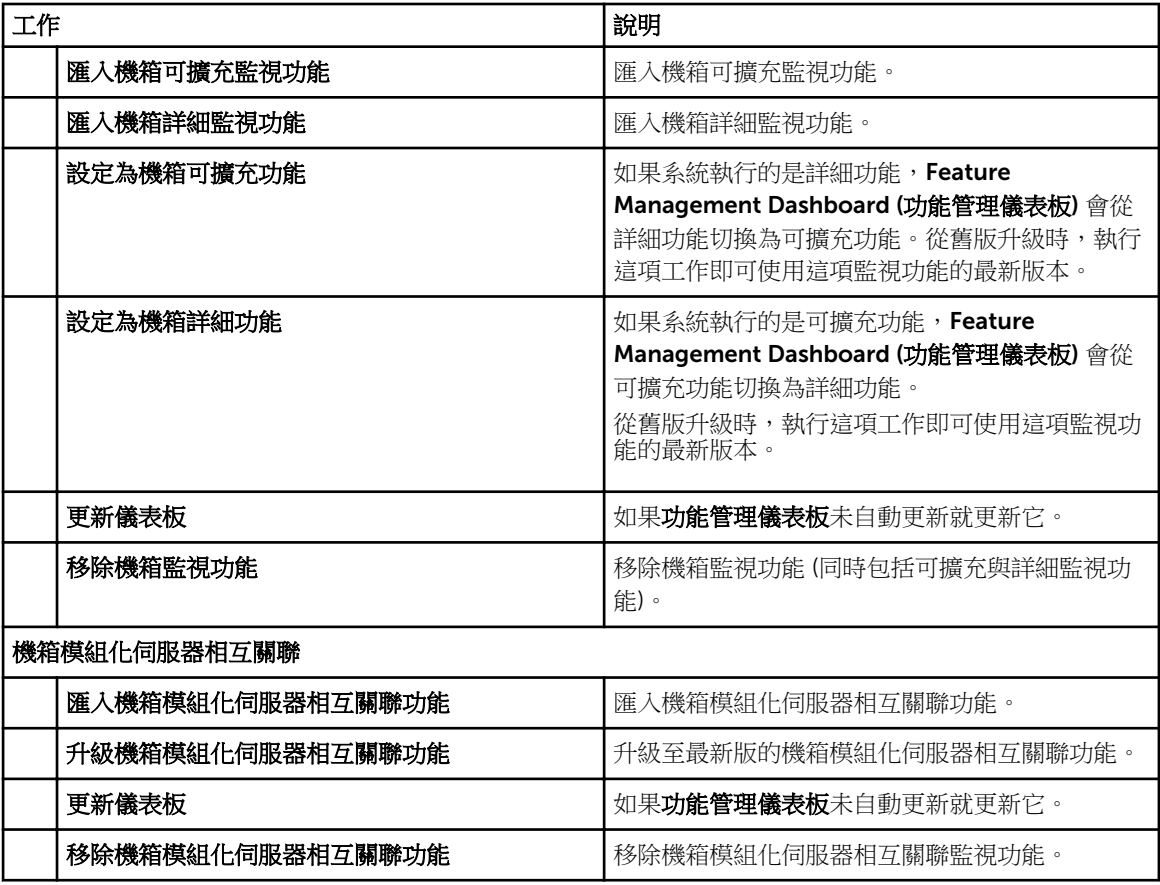

# 相關說明文件和資源

本章說明各文件和參考資料的詳細資訊,協助您使用 Dell Server Management Pack Suite。

## Operations Manager 效能和擴充性 Microsoft 指南

為了獲得最佳的效能,請在不同的管理伺服器上部署裝置特定的 Server Management Pack Suite。

有關 Microsoft 可擴充性建議的資訊,請參閱 Microsoft 網站,網址為: technet.microsoft.com。

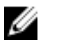

註:請務必透過 Operations Manager 資料倉儲和/或資料庫啟用 Autogrow (自動成長) 選項, 以改善效 能。

# 其他您可能需要的文件

除了本*使用者指南*外,您可能需要到 dell.com/support/manuals 網站參閱下列指南。

- *Integrated Dell Remote Access Controller 7 Version User's Guide (Dell Remote Access Controller 7* 版 使用者指南*)*
- *Dell Chassis Management Controller Version 4.50 User's Guide (Dell Chassis Management Controller*  第 *4.50* 版使用者指南*)*
- Dell OpenManage Installation and Security User's Guide (Dell OpenManage 安裝和安全使用者指南)
- Dell OpenManage Server Administrator Installation Guide (Dell OpenManage 伺服器管理員安裝指南)
- *Dell OpenManage Server Administrator Compatibility Guide (Dell OpenManage Server Administrator*  相容性指南*)*
- *Dell OpenManage Server Administrator CIM Reference Guide (Dell OpenManage Server Administrator CIM* 參考指南*)*
- *Dell OpenManage Server Administrator Messages Reference Guide (Dell OpenManage Server Administrator* 訊息參考指南*)*
- *Dell OpenManage Server Administrator Command Line Interface User's Guide (Dell OpenManage Server Administrator* 命令列介面使用者指南*)*
- *Dell OpenManage Baseboard Management Controller Utilities User's Guide (Dell OpenManage* 基礎版 管理控制器公用程式使用者指南*)*
- *Dell Remote Access Controller 5 User's Guide (Dell* 遠端存取控制器 *5* 使用者指南*)*
- Dell Remote Access Controller Racadm User's Guide (Dell 遠端存取控制器 Racadm 使用者指南)
- *Dell Life Cycle Controller User's Guide (Dell* 生命週期控制器使用者指南*)*
- Dell Remote Access Controller/ Modular Chassis User's Guide (Dell *遠端存取控制器/模組化機箱使用* 者指南*)*
- *Dell Chassis Management Controller Version 1.30 for Dell PowerEdge VRTX (Dell PowerEdge VRTX* 適 用的 *Dell* 機箱管理控制器 *1.30* 版*)*

《*Dell* 系統管理工具與文件》DVD 包含 Server Administrator 的讀我檔案以及 DVD 上其他系統管理軟體應用 程式的讀我檔案。

# 從 Dell Support 網站存取文件

若要從 Dell Support 網站存取文件:

- 1. 請前往 dell.com/support/manuals。
- 2. 在 Tell us about your Dell system (向我們介紹您的 Dell 系統) 部份的 No (否) 下方選擇 Choose from a list of all Dell products (從所有 Dell 產品清單選擇), 然後按一下 Continue (繼續)。
- 3. 在 Select your product type (選取 Dell 軟體) 部分, 按一下 Software and Security (軟體與安全性)。
- 4. 在 Choose your Dell Software (選擇 Dell 軟體) 部份, 從下方按一下所需連結:
	- 用戶端系統管理
	- 企業系統管理
	- 遠端企業系統管理
	- 服務性工具
- 5. 若要瀏覽文件,按一下所需的產品版本。

■ 註: 您也可以使用下列連結直接存取文件:

- 如需企業系統管理文件 dell.com/openmanagemanuals
- 如需遠端企業系統管理文件 Management documents dell.com/esmmanuals
- 如需服務性工具文件 dell.com/serviceabilitytools
- 如需用戶端系統管理文件 dell.com/OMConnectionsClient
- 如需 OpenManage Connections Enterprise 系統管理文件 dell.com/ OMConnectionsEnterpriseSystemsManagement
- 如需 OpenManage Connections Client 系統管理文件 dell.com/OMConnectionsClient

### 與 Dell 公司聯絡

註: 如果無法連線網際網路,則可以在購買發票、包裝單、帳單或 Dell 產品目錄中找到聯絡資訊。

Dell 提供多項線上和電話支援與服務選擇。服務的提供因國家/地區和產品而異,某些服務可能在您所在地區 並不提供。若因銷售、技術支援或客戶服務問題要與 Dell 聯絡:

- 1. 請造訪 dell.com/support。
- 2. 選擇您的支援類別。
- 3. 在頁面最上方的 Choose a Country/Region (選擇國家/地區) 下拉式選單中確認您所在的國家或地區。
- 4. 根據您的需求選擇適當的服務或支援連結。

10

# 附錄 A **—** 問題與解決方式

## 問題與解決方式

下表列出已知問題、解決方式以及問題適用範圍。

#### 表 31. 問題與解決方式

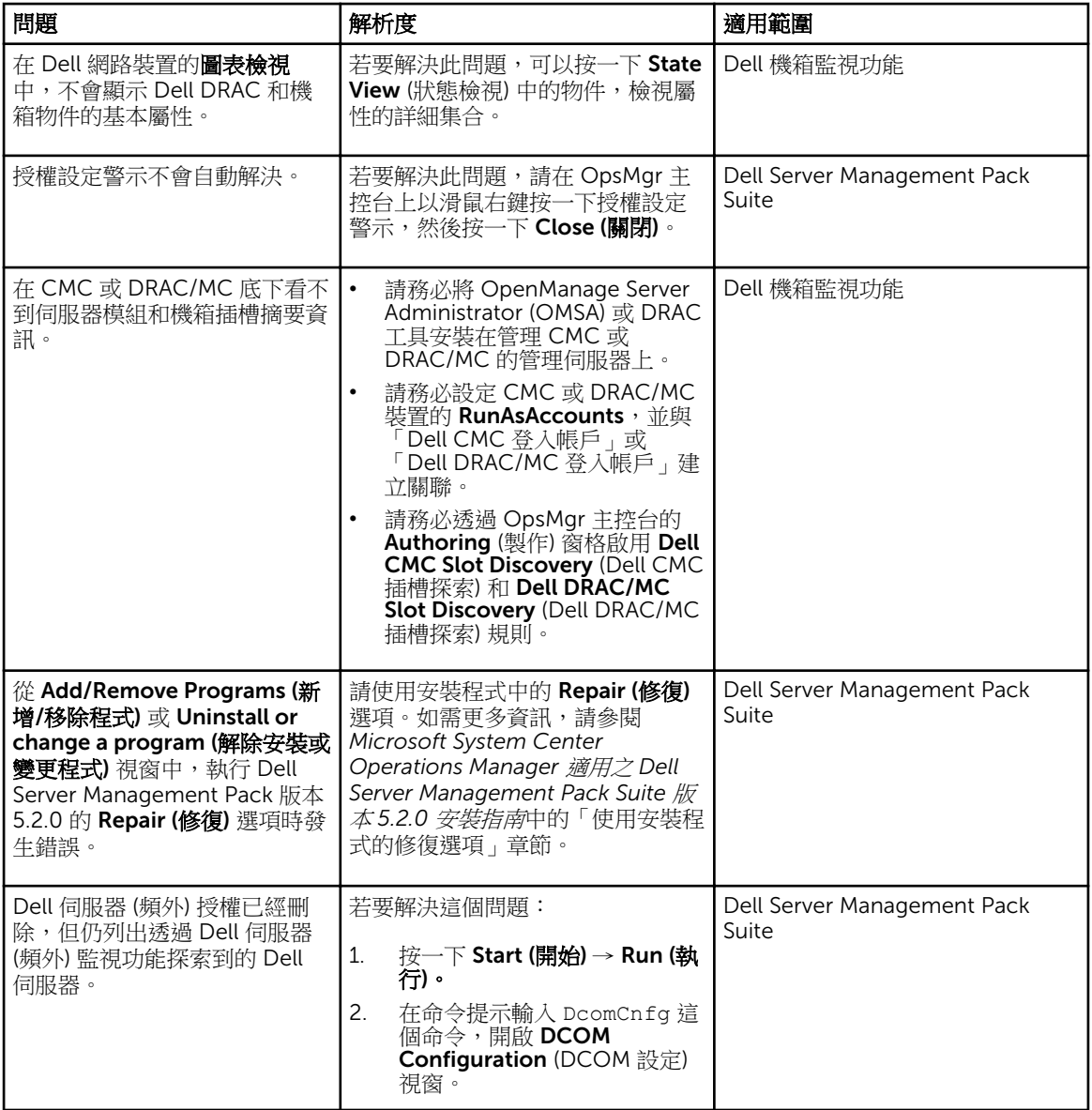

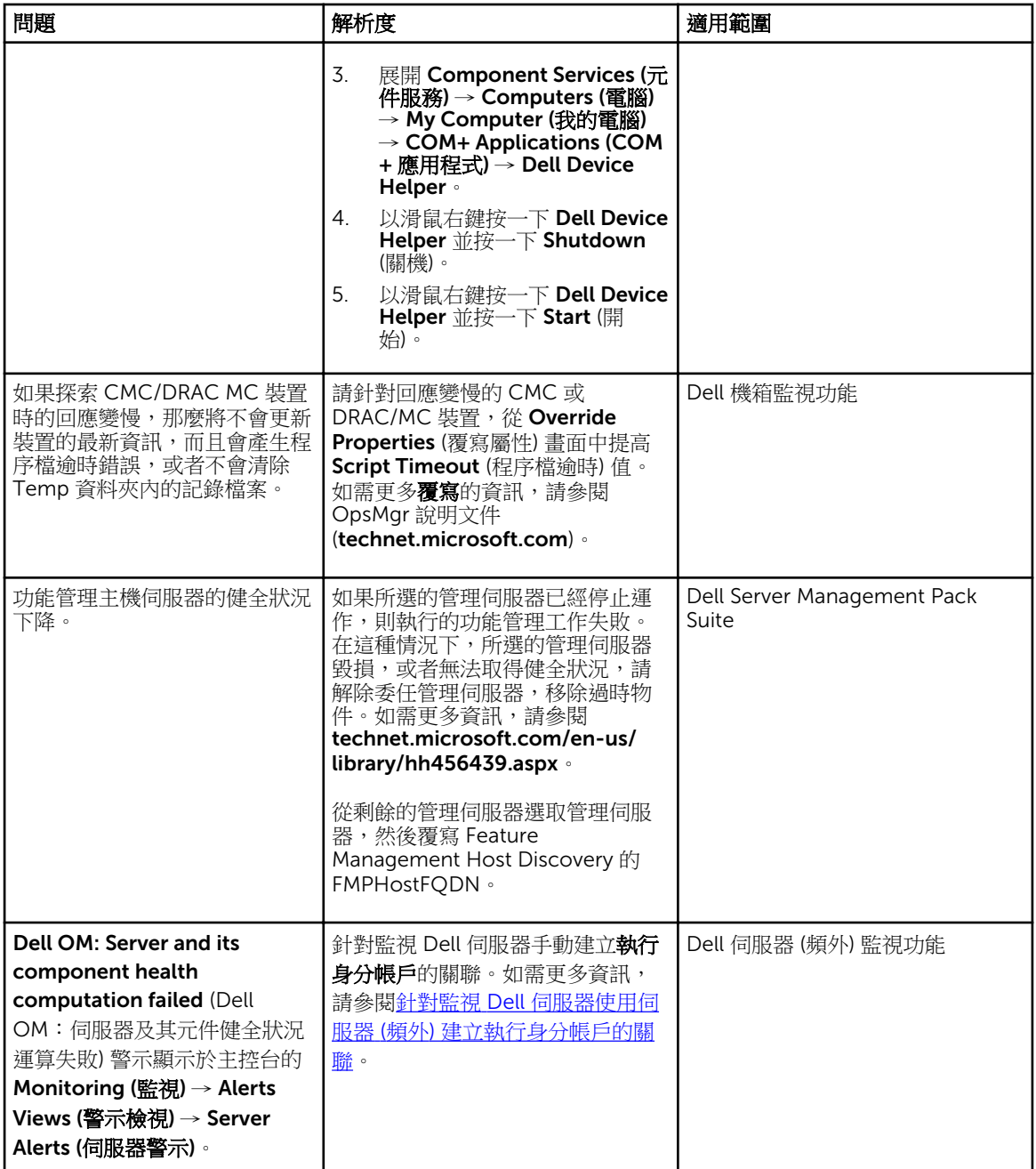

# 已知限制

#### 表 32. 已知限制

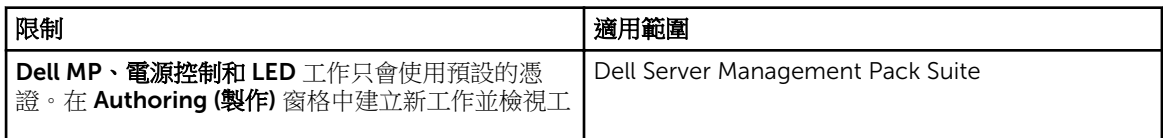

<span id="page-66-0"></span>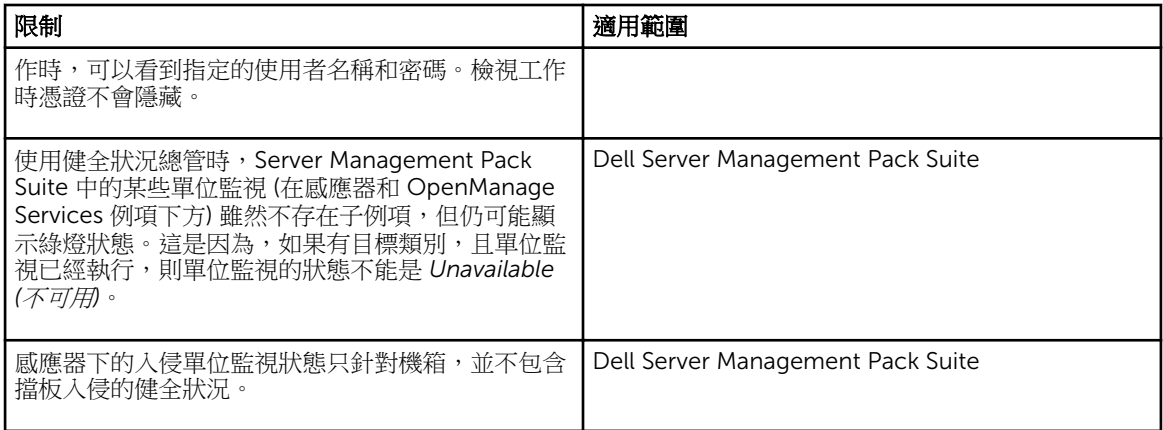

# 功能管理警示

如果未正確安裝 Dell Device Helper Utility 或 Dell Connections License Manager 伺服器,或是 License Server 的授權數不足,因而無法透過 Dell 伺服器 (頻外) 監視功能來監視 Dell 伺服器,儀表板的功能管理警示 便會產生下列警示。

#### 表 33. 功能管理警示

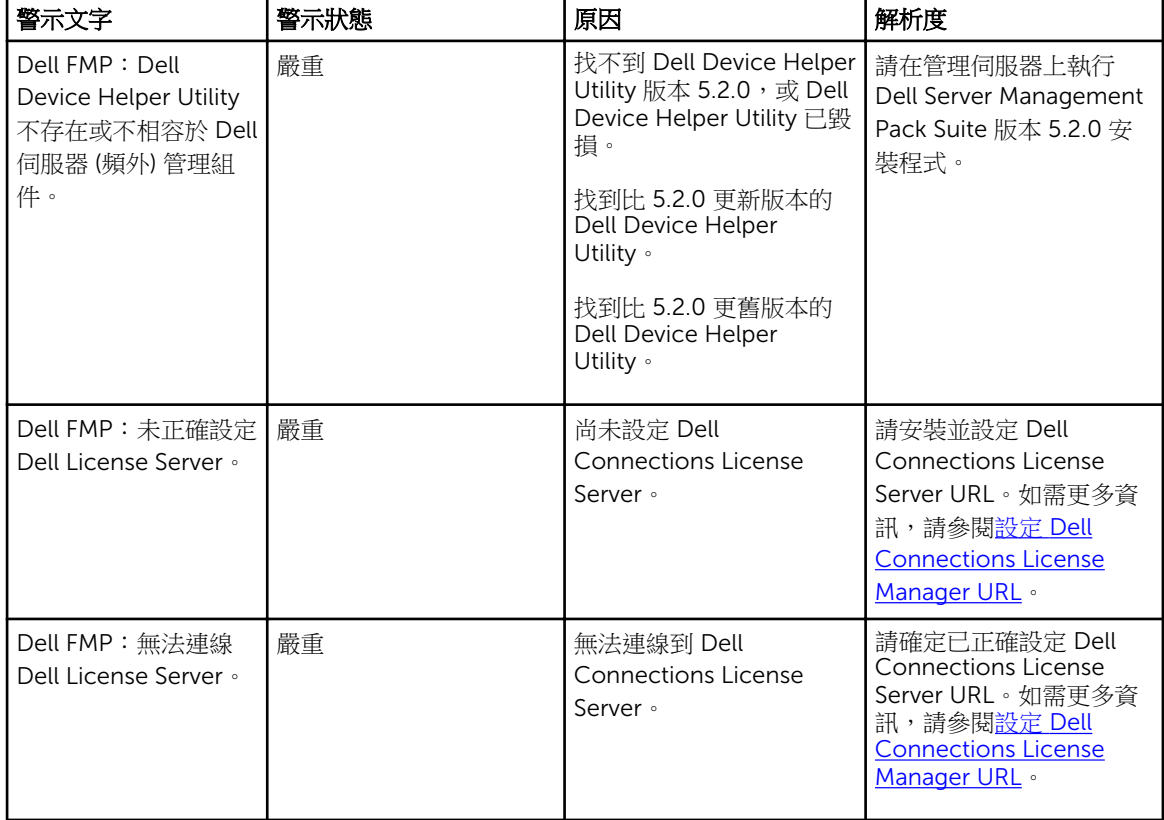

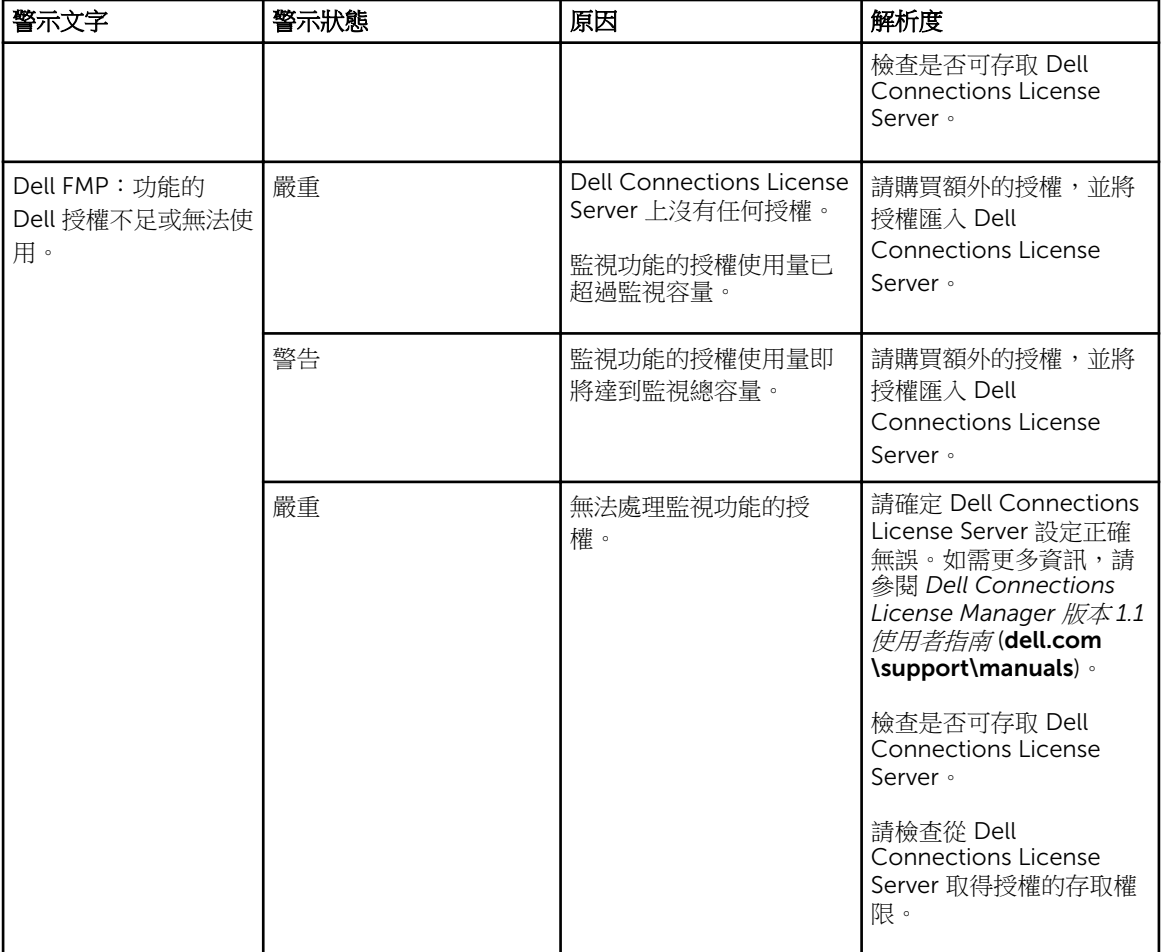

# <span id="page-68-0"></span>附錄 B

### 建立簡易驗證的執行身分帳戶

- 1. 以 OpsMgr 管理群組的管理員身分登入 OpsMgr 2012。
- 2. 在 OpsMgr 主控台中,按一下 Administration (管理)。
- 3. 以滑鼠右鍵按一下 Accounts (帳戶) 並按一下 Create Run As Account (建立執行身分帳戶)。 隨即顯示 Create Run As Account Wizard (建立執行身分帳戶精靈) 畫面。
- 4. 按一下 Next (下一步)。
- 5. 從 Run As account type (執行身分帳戶類型) 下拉式選單中選擇 Simple Authentication (簡易驗證)。
- 6. 在 Display Name (顯示名稱) 文字方塊中輸入顯示名稱。
- 7. 在 Description (說明) 文字方塊中輸入簡短說明,然後按一下 Next (下一步)。
- 8. 在 Credentials (憑證) 畫面中,輸入您想要使用伺服器 (頻外) 監視功能探索系統的 iDRAC 登入憑證。
- 9. 按一下 Next (下一步)。
- 10. 視需要選擇 Less secure (較低安全性) 或 More secure (較高安全性) 選項。 如需更多資訊,請參閱 OpsMgr 說明文件: technet.microsoft.com/en-us/library/hh321655.aspx。

■ 註: 如果各系統的 iDRAC 登入憑證都不一樣,為各登入憑證建立個別的執行身分帳戶。

- 11. 按一下 Create (建立)。
- 12. 建立 Run As Account (執行身分帳戶) 之後, 按一下 Close (關閉)。

### 針對監視 Dell 伺服器使用伺服器 (頻外) 監視功能建立執行身 分帳戶的關聯

若要監視 Dell 伺服器,用來探索它的**執行身分帳戶**,必須**在 SMASH 裝置監視設定檔中與 Dell 伺服器**建立關 聯。管理組件會自動執行關聯,不過有時候您必須手動建立執行身分帳戶的關聯。 若要在 SMASH 裝置監視設定檔中手動建立執行身分帳戶的關聯:

- 1. 啟動 OpsMgr 2012 並按一下 Administration (管理)。
- 2. 在 Administration (管理) 窗格中,瀏覽至 Run As Configuration (執行身分設定) → Profiles (設定檔)。
- 3. 從可用的設定檔清單中,以滑鼠右鍵按一下 SMASH Device Monitoring Profile (SMASH 裝置監視設定 檔),然後按一下 Properties (屬性)。 隨即顯示 Introduction (簡介) 畫面。
- 4. 按一下 Next (下一步)。

隨即顯示 Specify the Run As profile's general properties (指定執行身分設定檔的一般屬性) 畫面。

- 5. 按一下 Next (下一步)。 隨即顯示 Run As Account (執行身分帳戶) 畫面。
- 6. 按一下 Add (新增)。 隨即顯示 Add Run As accounts (新增執行身分帳戶) 畫面。

<span id="page-69-0"></span>7. 從執行身分帳戶下拉式清單中,選取用來探索 Dell 伺服器的執行身分帳戶。

註: 如果要使用多個執行身分帳戶探索裝置,建立各裝置與其相關執行身分帳戶的關聯。

- 8. 按一下選取的類別、群組或物件,然後在 SMASH 監視設定檔新增伺服器的關聯。
	- 按一下 Select → Class(選取類別) 選項,選取 Dell 伺服器。
	- 按一下 Select → Group(選取群組) 選項,選取包含 Dell 伺服器物件的群組。
	- 按一下 Select → Object(選取物件) 選項,選取個別 Dell 伺服器物件。
- 9. 按一下 OK (確定)。

10. 按一下 Save (儲存) 和 Close (關閉)。

### 重要性層級指示燈

下表列出 OpsMgr 主控台上用來表示已探索 Dell 裝置重要性層級的圖示。

#### 表 34. 重要性層級指示燈

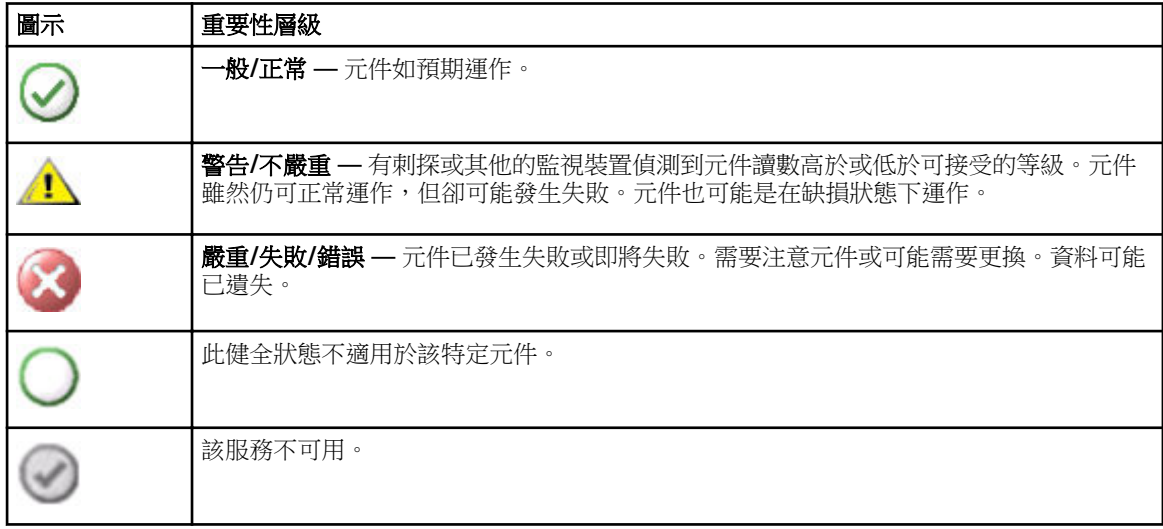

<sup>■</sup> 註: 如果沒有建立執行身分帳戶關聯,主控台的 Monitoring (監視) → Alerts View (警示檢視) → Server Alerts (伺服器警示) 下方會顯示警示 Dell OM: Server and its component health computation failed (Dell OM:伺服器及其元件健全狀況運算失敗)。

# 附錄 C - 啟用外部程式工作

Dell Server Management Pack Suite 提供的工作能夠啟動安裝於預設位置的外部程式。如果程式未安裝在預 設位置,請建立新工作來啟動應用程式。

### 建立進階電源控制和 LED 識別工作

進階電源控制和 LED 識別工作使用預設的 BMC 憑證和安裝路徑 (C:\Program Files\Dell\SysMgt\bmc)。 如果您的系統不是使用預設的 BMC 憑證和安裝路徑·,請在管理伺服器上安裝 BMU 2.0 以上版本並建立新 的主控台工作。

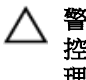

△ 警示: 以下步驟將要求您建立工作,並設定純文字密碼。如果未將 BMC 安裝於管理伺服器,OpsMgr 主 控台可能顯示錯誤,在對話方塊中顯示完整命令列,並顯示密碼。如果您將建立了包含此工作的覆寫管 理組件匯出至磁碟,就可以在命令列文字編輯器或 OpsMgr Authoring (製作) 主控台中開啟匯出的管理 **組件,並以純文字檢視密碼。確實有必要時再建立新工作,繼續前先考量安全問題。** 

建立新工作:

- 1. 啟動 OpsMgr 主控台,然後按一下 Authoring (製作)。
- 2. 在 Authoring (製作) 窗格中, 以滑鼠右鍵按一下 Management Pack Objects (管理組件物件) 下方的 Tasks (工作), 然後選取 Create new task (建立新工作)。
- 3. 在 Task Type (工作類型) 畫面中,選取 Console Tasks (主控台工作) 下的 Command line (命令列)。
- 4. 選取目的地管理組件後按一下 Next (下一步)。
- 5. 輸入 Task name (工作名稱)、Description (描述),接著選取 Dell Windows Server 作為 Task Target (工 作目標),然後按一下 Next (下一步)。

隨即顯示 Command Line (命令列) 畫面。

6. 在 Application (應用程式) 欄位中,輸入應用程式 ipmitool.exe 的路徑 (在管理伺服器上安裝 BMU 的路 徑)。

例如, C:\Program Files\Dell\SysMgt\bmc\ipmitool.exe。若為兩項 LED 識別工作,應用程 式路徑是 C:\Program Files\Dell\SysMgt\bmc\ipmish.exe (根據您的作業系統語言, 預設 BMU 路徑可能有所不同)。

- <span id="page-71-0"></span>7. 對於進階電源控制,在 Parameters (參數) 欄位中, 按以下格式輸入命令列參數:
	- 輸入 -I lan -H,然後從下拉式選單選擇 Remote Access IP with IPMI capability (具有 IPMI 功能 的遠端存取 IP)。
	- 輸入-U <username> -P <password> -k <kgkey> <IPMI Task String>
	- 使用以下其中一個選項取代 <IPMI Task String>:
		- power status (檢視電源狀態工作)
		- power on (開啟電源工作)
		- power soft (溫和關閉電源工作)
		- power off ( 強制關閉電源工作)
		- power cycle (重新啟動電源工作)
		- power reset (電源重設工作)
		- identify on (開啟 LED 識別工作)
		- identify off (關閉 LED 識別工作)

範例:

- -I lan -H \$Target/Property[Type="Dell.WindowsServer.Server"]/RemoteAccessIP\$
- -U root -P <password> -k <kgkey> power status
- 8. 若為開啟或關閉 LED 工作, 按以下格式輸入命令列參數:
	- 輸入 -ip,然後從下拉式選單中選擇 Remote Access IP with IPMI capability (具有 IPMI 功能的遠 端存取 IP)。
	- 輸入-u <username> -p <password> -k <kgkey> <IPMI task string>。
- 9. 按一下 Create (建立) 以建立工作,然後為每個新 BMC 工作重複此程序。

### 建立啟動 License Manager 的工作

啟動 License Manager 工作使用的是預設的 Dell License Manager (DLM) 安裝路徑 (%PROGRAMFILES(X86)%\Dell\SysMgt\LicenseManager\Dell.DlmUI.exe 或 %PROGRAMFILES%\Dell \SysMgt\LicenseManager\Dell.DlmUI.exe),無法修改。

如果您的系統與此不同,請將 DLM 安裝到管理伺服器上,並在以 Dell 伺服器的 DLM 為目標的 Authoring (製作) 窗格中建立新的主控台工作。

建立新工作:

- 1. 啟動 OpsMgr 主控台並按一下 Authoring (製作)。
- 2. 在 Authoring (製作) 窗格中, 以滑鼠右鍵按一下 Management Pack Objects (管理組件物件) 下方的 Tasks (工作),然後選取 Create new task (建立新工作)。
- 3. 在 Task Type (工作類型) 書面中,選取 Console Tasks (主控台工作) 下的 Command line (命令列)。
- 4. 選取目的地管理組件後按一下 Next (下一步)。
- 5. 輸入 Task name (工作名稱)、Description (說明),並將 Task Target (工作目標) 設為下列其中之一:
	- Dell Windows Server (用於 Dell 伺服器頻內監視)
	- Dell 伺服器 (用於 Dell 伺服器頻外監視)
	- Dell iDRAC7 (用於 DRAC 監視)
- 6. 按一下 Next (下一步)。

隨即顯示 Command Line (命令列) 畫面。
7. 在 Application (應用程式) 欄位中,輸入應用程式 *Dell.DlmUI.exe* 的路徑 (在管理伺服器上安裝 DLM 的 路徑)。

例如,C:\Program Files\Dell\SysMgt\LicenseManager\Dell.DlmUI.exe (預設的 DLM 路 徑視您的作業系統語言而定,可能有所不同)。

8. 按一下 Create (建立) 以建立工作,然後為每個新 DLM 工作重複此程序。